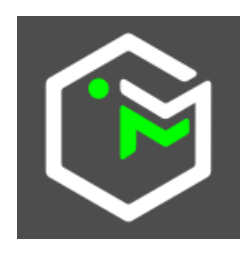

## **MAPMORPHY**

**L a M o r p h o m é t r i e g é o m é t r i q u e a p p l i q u é e à l a c a r t o g r a p h i e**

# **Guide de l'utilisateur**

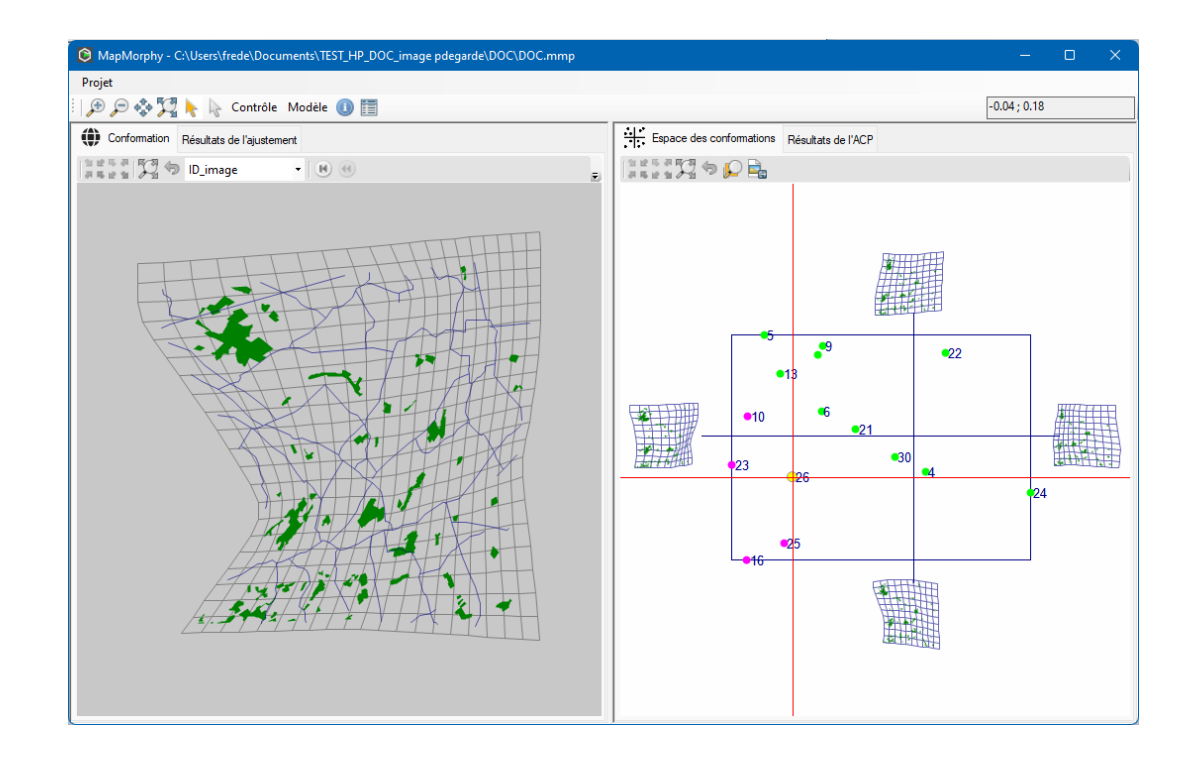

Écologie et Dynamique des systèmes Anthropisés FRE 3498 CNRS-UPJV Université de Picardie Jules Verne

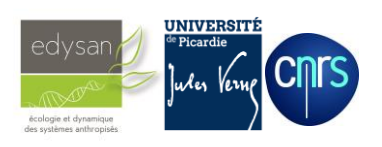

Frédéric Roulier Amiens, 2023

#### **SOMMAIRE**

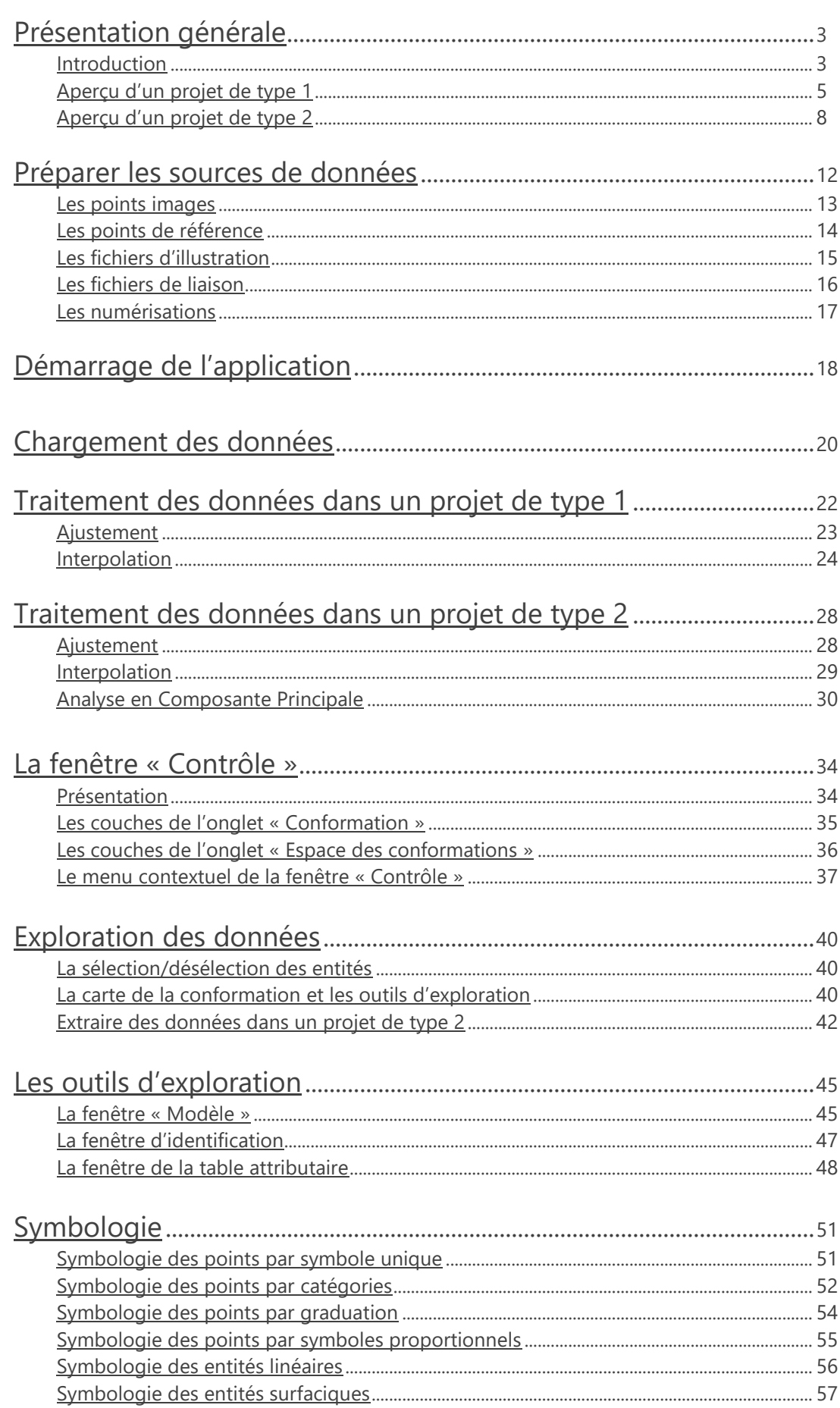

<span id="page-2-0"></span>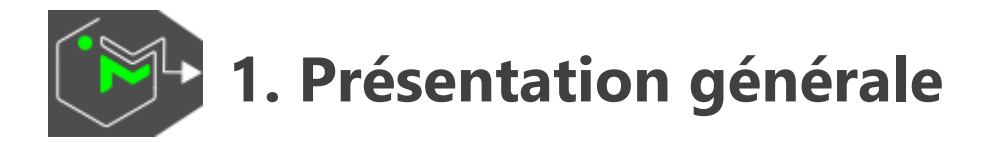

## <span id="page-2-1"></span>**1.1. Introduction**

MapMorphy est un gratuiciel Windows conçu pour l'analyse morphométrique de cartes géographiques. Le logiciel propose à l'utilisateur une interface graphique simple d'utilisation pour la comparaison des conformations de plusieurs cartes correspondant par exemple à des représentations cognitives de l'espace ou à des cartes anciennes.

MapMorphy s'appuie notamment sur la méthodologie générale de la morphométrie géométrique, une approche relativement nouvelle de la morphométrie employée depuis les années 80 notamment sur des données d'origine biologique ou archéologique. Cette méthodologie est combinée avec celle des transformations cartographiques de positions habituellement utilisée en géographie pour la comparaison spatiale.

L'objectif principal du logiciel est d'appliquer ces méthodes pour identifier les ressemblances et dissemblances de conformation existant entre deux ou plusieurs cartes et pour produire des variables de conformation pouvant être croisées avec d'autres indicateurs.

Le principe général s'appuie sur une analyse statistique des coordonnées de points homologues, c'est-à-dire de points qui se correspondent sur les différentes cartes. Il va s'agir de superposer ces points sur ceux d'une référence puis d'analyser les écarts résiduels.

Par le format Shapefile employé, le logiciel est spécialement adapté à la comparaison de fonds de carte ou d'objets géographiques. Il est cependant capable d'analyser la conformation de tout corpus d'objets dont les formes apparentées sont quantifiables par une série de points codés dans ce format.

Un logiciel de conversion du format \*.tps, classiquement utilisé en morphométrie géométrique, en format Shapefile est disponible sur le site internet de MapMorphy. Il est ainsi possible d'analyser des données non géographiques (feuilles, insectes, ossements…) produites par exemple par le logiciel tpsdig2 (Rohlf FJ. 2015. The tps series of software. Hystrix, the Italian Journal of Mammalogy, 26:1-4).

Le format Shapefile est également utilisé en sortie du logiciel. Les logiciels de SIG comme QGIS ou ArcGIS peuvent ainsi mettre en page et d'exporter au format vectoriel l'ensemble des données produites par MapMorphy.

Il est important de préciser au lecteur dès maintenant plusieurs termes clefs utilisés dans cette documention.

➢ Le terme « configuration » est employé pour désigner l'ensemble des points utilisés pour coder un objet.

➢ Le terme « conformation » est employé pour désigner la structure, l'arrangement de ces points en faisant abstraction de la position, de l'orientation et de la taille de la configuration de points.

➢ Le terme « image » est employé pour désigner la ou les configurations à comparer et le terme « référence » pour désigner la configuration de la source à laquelle est (sont) comparé(es) les configurations d'images. Cette référence peut ellemême correspondre soit à une configuration externe spécifique disponible dans un fichier, soit à une moyenne, un consensus calculé à partir des configurations images lors de la superposition.

MapMorphy propose deux processus de traitement différents selon que l'on compare entre elles deux cartes ou plusieurs cartes : les projets de type 1 (une seule image) et ceux de type 2 (plusieurs images).

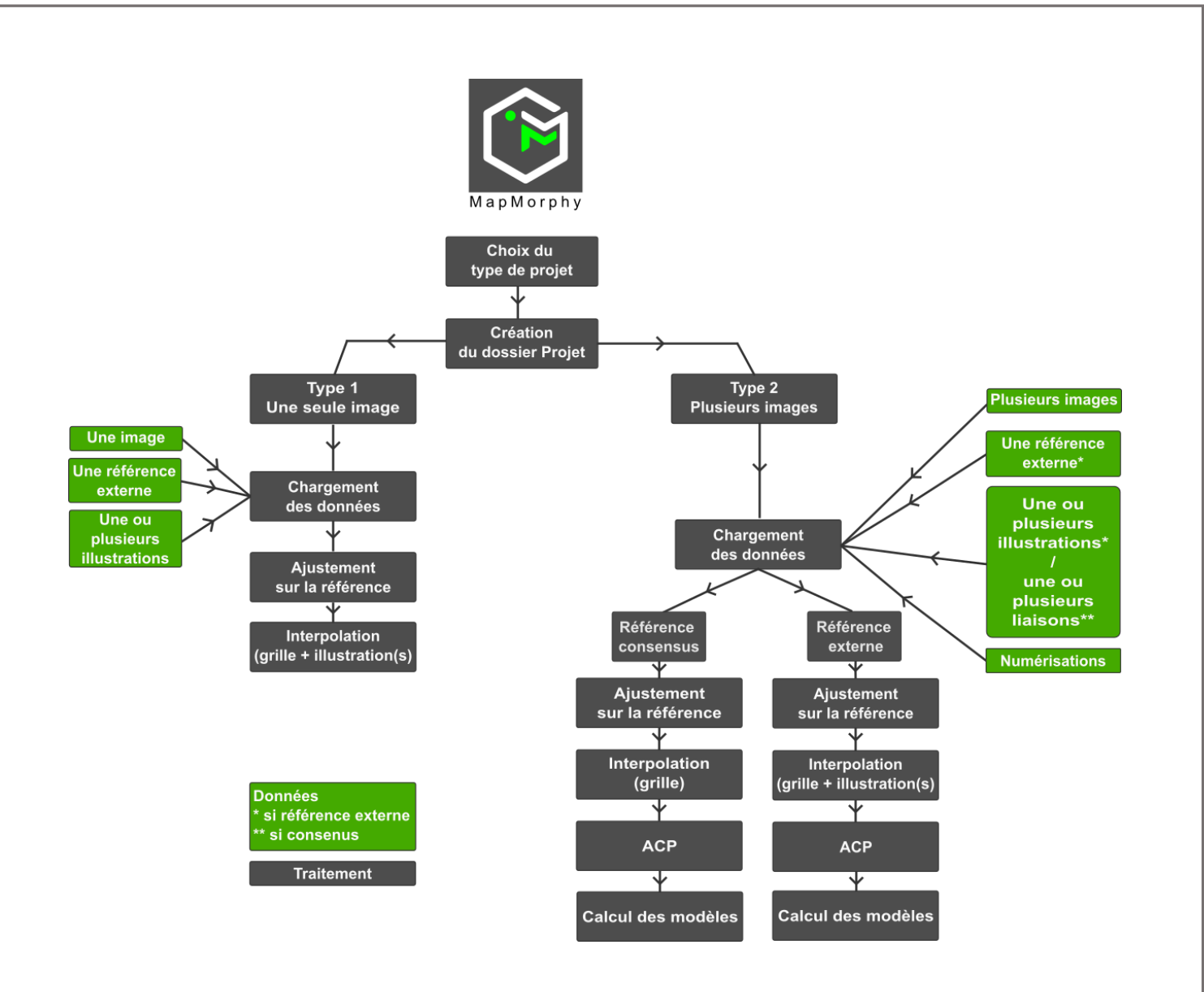

*Les deux processus de traitement de MapMorphy*

#### <span id="page-4-0"></span>**2.1. Aperçu d'un projet de type 1**

Ce type de projet correspond à l'ajustement d'une seule configuration image (positions en temps d'accès, positions évaluées en cognition spatiale, positions sur de cartes anciennes…) sur une configuration de référence contenue dans un fichier externe. Ce type de projet correspond à une transformation cartographique de position. Deux étapes se succèdent dans ce cas pour montrer l'écart de conformation entre l'image et la référence.

La première étape est un ajustement (ou superposition) de la configuration image sur la configuration de référence par la régression bidimensionnelle. La méthode de Waldo Tobler opère simultanément une translation, une rotation et un déplacement des points de la configuration image sur leurs homologues de la configuration de référence de manière à réduire selon la loi des moindres carrés la différence de conformation entre les deux configurations. Les différences résiduelles (il y en a

toujours si les deux configurations ne sont pas identiques) déterminent les vecteurs de déplacement pour chaque point de la configuration de référence. Les origines des vecteurs correspondent aux points de la configuration de référence et les extrémités des vecteurs au points homologues ajustés. La longueur de ces vecteurs détermine la variation de conformation et la moyenne de leur longueur correspond à l'erreur quadratique moyenne ou RMSE (*root-mean-square error)*, un indicateur de la variation de la conformation. MapMorphy propose alors de concevoir une grille recouvrant l'espace de référence et correspondant à un espace continu.

La seconde étape est une interpolation permettant de propager sur la grille et sur des illustrations relatives à la référence, l'ensemble des déformations correspondantes aux vecteurs de déplacement. MapMorphy utilise une interpolation multi-quadratique pour cette étape. Ce type de projet permet par exemple de comparer une configuration image avec celle d'une carte topographique de référence ou de comparer une moyenne de points images avec cette même référence topographique. L'exemple suivant compare la carte de France dessinée par le cartographe Frans Hogenberg en 1583 avec la carte de référence actuelle.

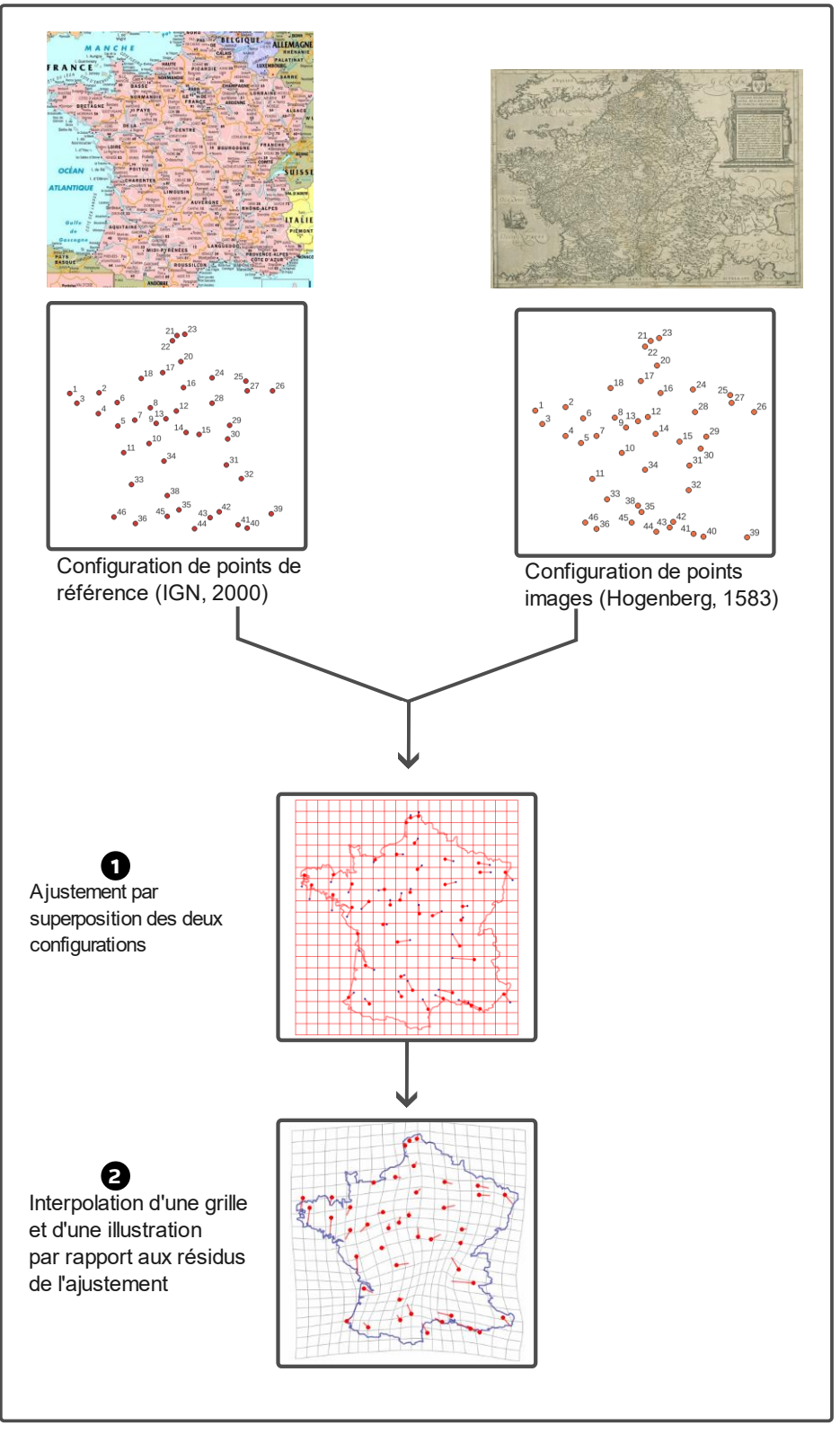

*Le projet de type 1*

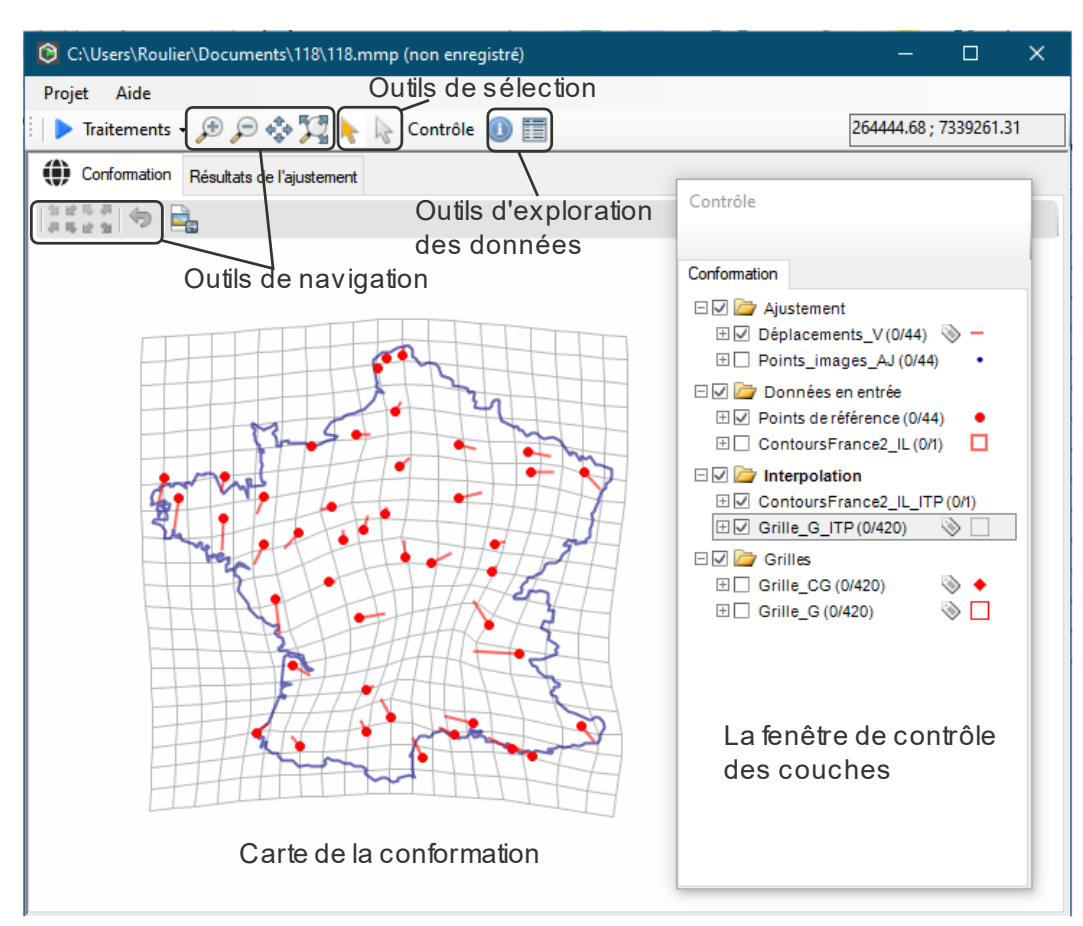

*L'interface d'un projet de type 1*

## <span id="page-7-0"></span>**1.2. Aperçu d'un projet de type 2**

Ce type de projet correspond à l'analyse morphologique de plusieurs cartes. Il s'agit cette fois de comparer plusieurs configurations images à une configuration de référence. Cette dernière peut correspondre à une configuration spécifique externe aux images comme une carte topographique de référence ou mieux, à un consensus, c'està-dire une moyenne des configurations images ajustées. La procédure de traitement est composée de trois étapes.

La première étape consiste à calculer les ajustements de chaque configuration image sur la référence, de préférence un consensus de façon à optimiser la modélisation. Une version généralisée de la régression bidimensionnelle est alors mise en œuvre procédant à une rotation des données, préalablement centrées et réduites à la taille centroïde unitaire. Comme dans le projet de type 1, il est à ce stade proposé de créer la grille figurant un espace continu.

La seconde étape consiste à interpoler comme précédemment, les données en utilisant les résidus de l'ajustement (l'écart substituant entre les points de référence et les points ajustés). Les vecteurs de chaque image ajustée sont utilisés pour calculer les

déformations de la grille et le cas échéant celles des illustrations. Lorsque que la référence correspond à un consensus aucune illustration n'est disponible car le consensus est une moyenne qui ne correspond à aucune illustration existante. Des liaisons entre les points ajustés permettent cependant d'apporter un contexte visuel complémentaire à la grille interpolée. Cette étape permet d'enregistrer et de visualiser les transformations cartographiques de position pour chaque carte image, c'est-à-dire les écarts de conformation observés entre chaque image et la référence.

La troisième étape correspond au calcul d'une ACP construite à partir des coordonnées ajustées. Ces coordonnées peuvent être projetées sur un espace tangent linéaire plus approprié à l'analyse ACP que les coordonnées d'origine ajustées situées sur un espace courbe. Cette analyse ACP permet de produire une modélisation 2D de l'espace des conformations où chaque point correspond à une carte. Elle est créée à partir de la matrice de covariance des résidus d'ajustement entre les images et la référence. L'ACP constitue le traitement statistique clef de MapMorphy car il permet de visualiser d'une part, grâce aux distances entre points, les ressemblances et dissemblances des conformations et d'autre part, grâce à la reconstitution de quatre modèles situés sur les marges du graphique, les déformations principales par rapport à la référence. L'ACP permet en effet de reconstituer, grâce à ses paramètres, des modèles car en tout point de l'espace de l'ACP correspond un écart de conformation avec la référence qui permet d'interpoler une grille. Suite à l'ACP, des clusters sont calculés par K-moyennes permettant d'identifier les conformations proches sur le graphique.

L'exemple ci-dessous montre la comparaison des conformations de quatre cartes de France dont trois anciennes et une carte récente. La référence choisie ici est le consensus, c'est-à-dire la configuration correspondant à la moyenne des points ajustés.

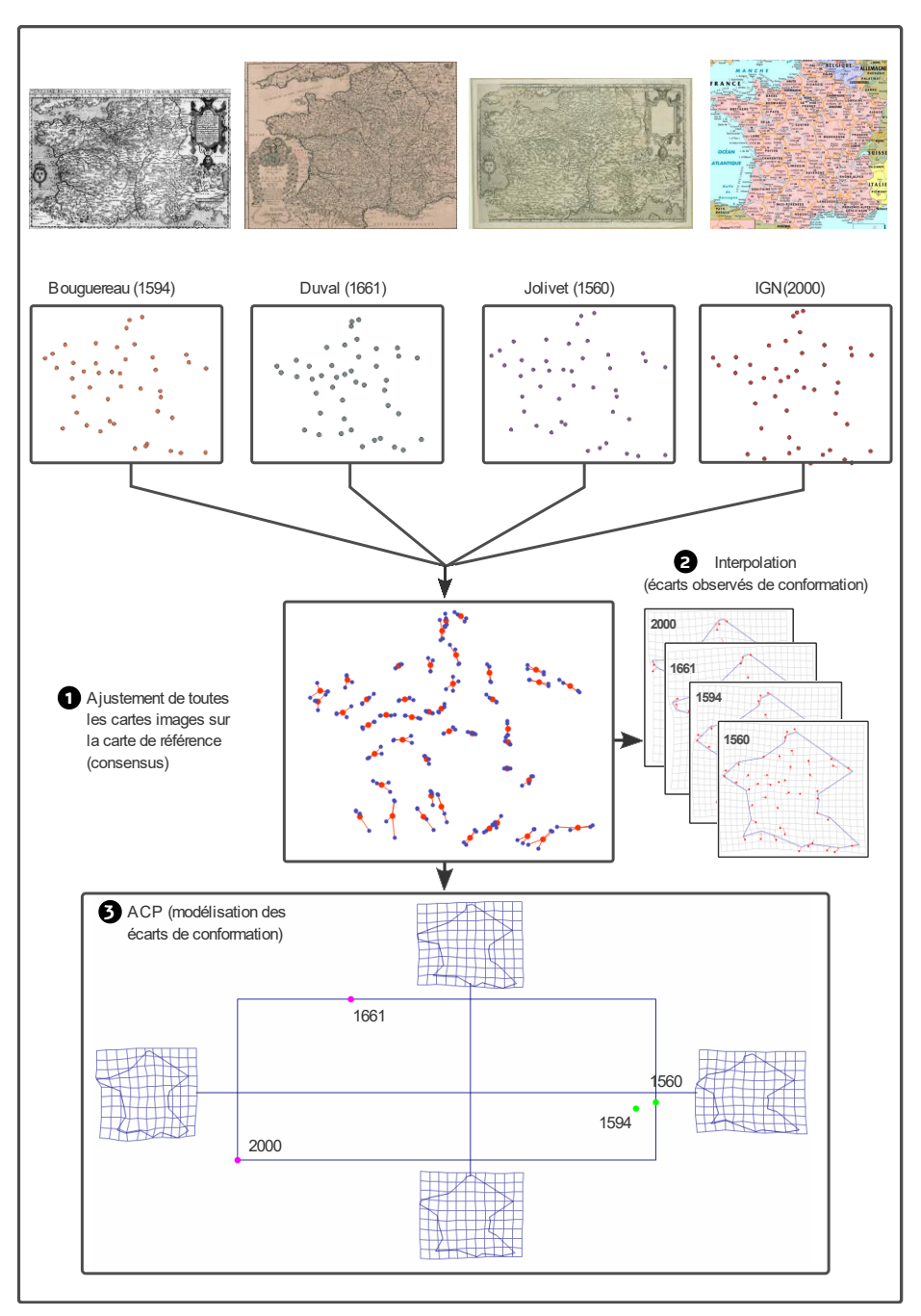

*Le projet de type 2*

Les interfaces utilisateur pour les projets de type 1 et 2 sont très similaires. Le projet de type 1 présente une seule fenêtre montrant l'écart de conformation observé avec la référence. Le projet de type 2 présente deux fenêtres de visualisation, une pour afficher l'écart de conformation observé entre une carte particulière et la référence, une autre pour afficher l'espace de conformation modélisé à partir des points homologues de l'ensemble les cartes. En fait, l'interface d'un projet de type 1 est une simplification de l'interface d'un projet de type 2 et de nombreux outils sont communs. Les codes visuels d'utilisation des deux interfaces utilisateur (navigation cartographique, fenêtre de contrôle des couches, mise en forme…) sont ceux des logiciels de SIG. Les deux types de projet sont traités selon des séquences comparables : chargement des données,

ajustement, interpolation, calcul d'une ACP associée aux clusters (uniquement pour le type 2).

Dans les deux cas les traitements sont automatiquement enregistrés dans un dossier préalablement désigné par l'utilisateur. Ce dossier contient tous les fichiers géographiques au format Shapefiles et les sorties statistiques au format texte. En fin de traitement, un projet au format \*.mmp peut être enregistré dans le dossier. Ce dernier peut être déplacé ou copié sur une autre machine. Le fichier projet dispense de recharger les données et de recalculer les traitements d'ajustement et d'interpolation. Il permet par ailleurs de relancer l'ACP pour les projets de type 2.

MapMorphy facilite l'interaction avec le jeu de données cartographiques grâce à ses outils d'exploration (table, identification…). Des analyses plus pointues peuvent être réalisées par d'autres logiciels à partir des résultats produits et enregistrés dans le dossier du projet. Les individus images sont par exemple facilement joignables à une localisation géographique dans un SIG et les paramètres calculés intégrés aux tables des Shapefiles peuvent être croisés avec d'autres données.

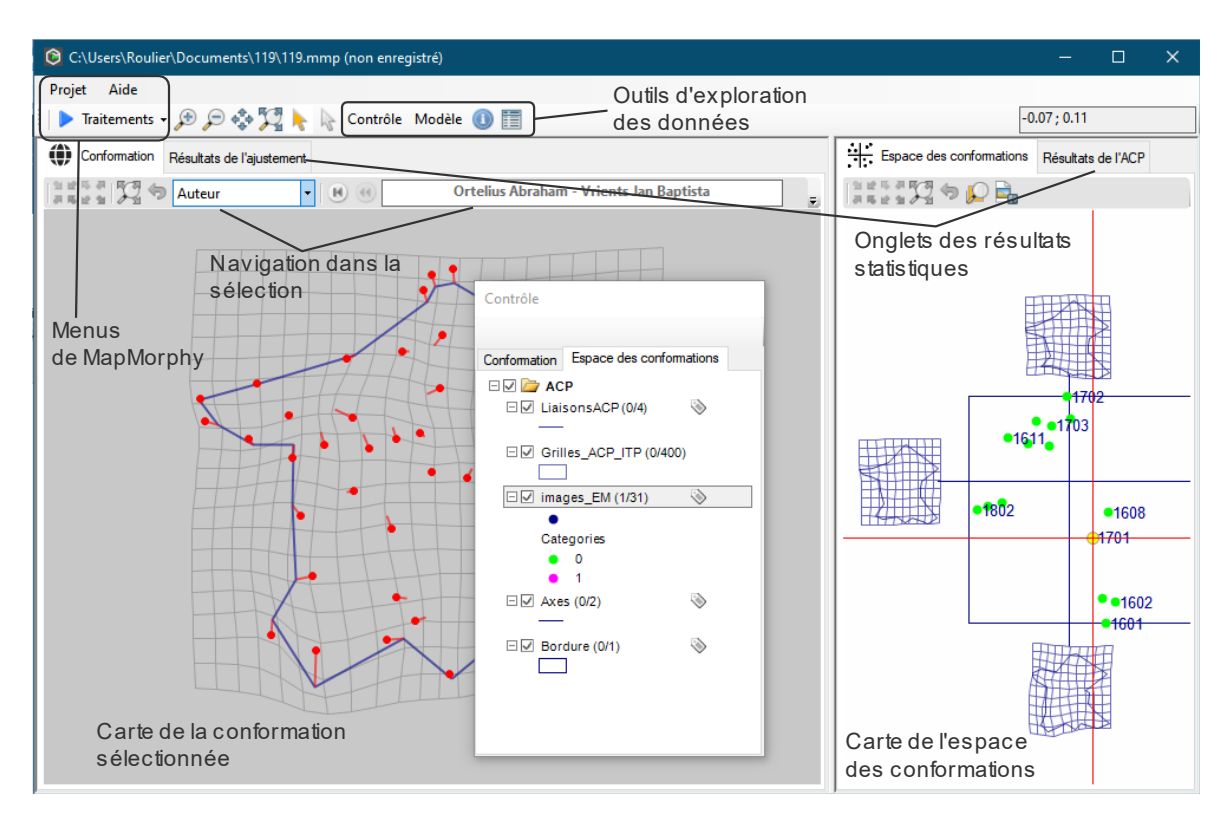

*Interface d'un projet de type 2*

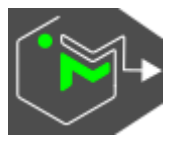

## <span id="page-11-0"></span>**2. Préparer les sources de données**

MapMorphy utilise le format Shapefile pour les données géographiques en entrée (points images, points de référence, illustrations, liaisons) et en sortie du logiciel dans le dossier du projet. Le format Shapefile peut être produit aisément par les logiciels de SIG courants tels qu'ArcGIS ou QGIS.

Les types de données acceptés sont le point, la polyligne et le polygone dépourvu de données M et de données Z. Ces entités ne doivent pas être multi-parties et pour les polygones ne pas contenir de surfaces trouées.

Le nom de champ « ID » est un nom réservé dans les attributs des Shapefiles.

L'application TPStoSHP disponible en téléchargement sur le site de MapMorphy permet de convertir au format Shapefile des données à l'origine au format \*.tps pour les points images et \*.nts pour les liaisons.

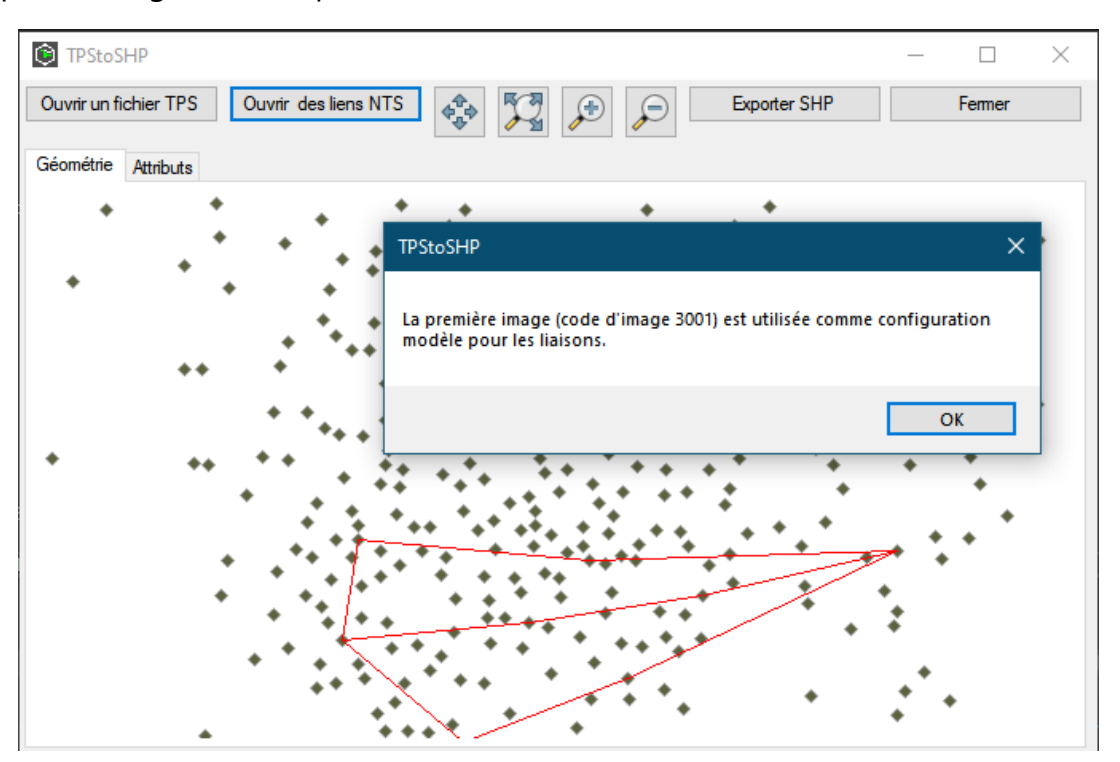

*Interface de la moulinette TPStoSHP*

## <span id="page-12-0"></span>**2.1. Les points images**

Le fichier principal dans MapMorphy est le fichier des configurations de points images correspondant à des lieux ponctuels parfaitement identifiés. Pour le projet de type 1, une seule configuration de points images au format Shapefile est nécessaire. Elle est composée d'au moins trois points. Pour les projets de type 2, le fichier rassemble plusieurs configurations de plus de trois points. Le premier champ doit être de type numérique entier et permet de saisir les codes des points, le second champ doit également être de type numérique entier et permet de saisir le code de l'image. Des champs supplémentaires permettent d'intégrer des attributs variés pour chaque image. Comme tous les points d'une même image sont associés aux mêmes valeurs de l'image, le mieux est de récupérer ses valeurs par l'intermédiaire d'une jointure attributaire dans un SIG.

|         |                            | CodePoint                                    |  | CodeImage champ1    |                            |            |               | champ2 |         |         |  |  |  |  |  |
|---------|----------------------------|----------------------------------------------|--|---------------------|----------------------------|------------|---------------|--------|---------|---------|--|--|--|--|--|
|         |                            | 1                                            |  |                     | $1$ val $1$                |            | ааа           |        |         |         |  |  |  |  |  |
|         |                            | 2                                            |  |                     | $1$ val $1$                |            | aaa           |        | image 1 |         |  |  |  |  |  |
|         |                            | 3                                            |  |                     | $1$ val $1$                |            | ааа           |        |         |         |  |  |  |  |  |
|         |                            | 1                                            |  |                     | $2$ val $2$                |            | bbb           |        |         |         |  |  |  |  |  |
|         |                            | $\overline{2}$                               |  |                     | $2$ val $2$                |            | bbb           |        |         | image 2 |  |  |  |  |  |
|         |                            | 3                                            |  |                     | $2$ val $2$                |            | bbb           |        |         |         |  |  |  |  |  |
|         |                            | 1<br>$\overline{2}$                          |  |                     | $3$ val $3$<br>$3$ val $3$ |            | ccc           |        | image 3 |         |  |  |  |  |  |
|         |                            |                                              |  |                     | $3$ val $3$                |            | ccc<br>ccc    |        |         |         |  |  |  |  |  |
|         |                            | 3                                            |  |                     |                            |            |               |        |         |         |  |  |  |  |  |
|         |                            |                                              |  |                     |                            |            |               |        |         |         |  |  |  |  |  |
|         |                            | Fusion des images - Total des entités: 1364, |  |                     |                            | □          | ×             |        |         |         |  |  |  |  |  |
|         | æ                          | $\rightarrow$<br>- Pi                        |  |                     |                            |            | $\mathcal{V}$ |        |         |         |  |  |  |  |  |
|         | CodePoint                  | Codelmage                                    |  | Auteur              |                            | Date       |               |        |         |         |  |  |  |  |  |
| 1       |                            | <b>CodePoint</b><br>Integer64(10) NULL       |  | 1611 Hogenberg      |                            | 1583 M     |               |        |         |         |  |  |  |  |  |
| 2       |                            | 2                                            |  | 1611 Hogenberg      |                            | 1583 M     |               |        |         |         |  |  |  |  |  |
| 3       |                            | 3                                            |  | 1611 Hogenberg      |                            | 1583 M     |               |        |         |         |  |  |  |  |  |
| 4       |                            | 4                                            |  | 1611 Hogenberg      |                            | 1583 N     |               |        |         |         |  |  |  |  |  |
|         |                            |                                              |  |                     |                            |            |               |        |         |         |  |  |  |  |  |
| 5       |                            | 5                                            |  | 1611 Hogenberg      |                            | 1583 M     |               |        |         |         |  |  |  |  |  |
| 6       |                            | 6                                            |  | 1611 Hogenberg      |                            | $1583$ $N$ |               |        |         |         |  |  |  |  |  |
| 7       |                            | 7                                            |  | 1611 Hogenberg      |                            | 1583 M     |               |        |         |         |  |  |  |  |  |
| 8       |                            | 8                                            |  | 1611 Hogenberg      |                            | $1583$ $N$ |               |        |         |         |  |  |  |  |  |
|         |                            | 9                                            |  | 1611 Hogenberg      |                            | 1583 M     |               |        |         |         |  |  |  |  |  |
| 9       |                            |                                              |  |                     |                            |            |               |        |         |         |  |  |  |  |  |
| 10      |                            | 10                                           |  | 1611 Hogenberg      |                            | $1583$ $N$ |               |        |         |         |  |  |  |  |  |
| 44<br>4 |                            | 44                                           |  | 1411   Languatennia |                            | 1500       | ۰             |        |         |         |  |  |  |  |  |
|         | Montrer toutes les entités |                                              |  |                     |                            |            | 圍             |        |         |         |  |  |  |  |  |

*Un fichier de points images pour un projet de type 2 (plusieurs images)*

Le système de coordonnées n'a pas d'importance pour la création des points images car ceux-ci seront ajustés sur une référence. Les points d'une même image doivent être regroupés dans le fichier Shapefile. En revanche l'ordre de création des points pour

une même image n'a pas d'importance car MapMorphy les reclasse dans un ordre identique pour chaque image. Pour la production du fichier des configurations de points images en projet de type 2, il est conseillé de créer un fichier de points images par carte puis de rassembler les données à l'aide d'une fonction de fusion des couches de données d'un logiciel de SIG.

## <span id="page-13-0"></span>**2.2. Les points de référence**

Pour les projets de type 1 et 2, il est possible de comparer la position des points images à ceux, homologues, d'une référence par exemple les points en coordonnées Lambert d'une carte topographique au format Shapefile. Pour les projets de type 1, cette référence est indispensable. Pour les projets de types 2, elle est possible mais on lui préféra le plus souvent la moyenne des points images ajustés appelée consensus car l'espace des conformations produit fournira alors une meilleure approximation de l'espace courbe et une modélisation plus précise.

L'ordre des champs dans le fichier des points de référence n'a pas d'importance ici, mais il faudra prévoir un champ de type numérique entier pour saisir les codes d'identification des points, homologues de ceux des points images. Des champs supplémentaires peuvent être ajoutés correspondant par exemple à la toponymie (qui pourra être affichée sur les cartes). La configuration de référence est un jeu de points unique. Il n'est pas nécessaire de recopier plusieurs fois la référence pour les projets de type 2.

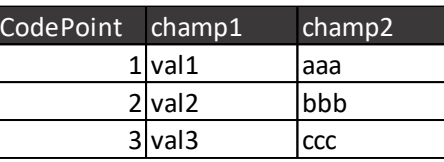

| Q  |                                  | References - Total des entités: 44, Filtrées: 44, S |                   | □ | $\times$          |
|----|----------------------------------|-----------------------------------------------------|-------------------|---|-------------------|
|    | B                                | m                                                   | ු                 |   | $\rightarrow$     |
|    | CodePoint                        | Date                                                | <b>Nom</b>        |   | ▲                 |
| 1  |                                  |                                                     | 2000 Brest        |   |                   |
| 2  | $\overline{2}$                   |                                                     | 2000 Saint-Brieux |   |                   |
| 3  | 3                                |                                                     | 2000 Quimper      |   |                   |
| 4  | 4                                |                                                     | 2000 Vannes       |   |                   |
| 5  | 5                                |                                                     | 2000 Nantes       |   |                   |
| 6  | 6                                |                                                     | 2000 Rennes       |   |                   |
| 7  | 7                                |                                                     | 2000 Angers       |   |                   |
| 8  | 8                                |                                                     | 2000 Le Mans      |   |                   |
| 9  | 9                                |                                                     | 2000 Tours        |   |                   |
| 10 | 10                               |                                                     | 2000 Poitiers     |   |                   |
| 11 | 11                               |                                                     | 2000 La Rochelle  |   |                   |
|    | مد<br>Montrer toutes les entités | <b>BABA</b>                                         |                   | ⊠ | $\checkmark$<br>E |

*Un fichier de points de référence*

#### <span id="page-14-0"></span>**2.3. Les fichiers d'illustration**

Les illustrations correspondent à des fichiers Shapefile de points, de polylignes ou de polygones dont les coordonnées doivent être exprimées dans le même référentiel géographique que celui de la référence externe. Ces illustrations se superposent donc parfaitement aux points de cette référence et sont cartographiées dans le même système de coordonnées. Elles seront interpolées avec les mêmes paramètres que la grille pour fournir une meilleure appréciation de l'écart de conformation entre une configuration de points images et la configuration de points de référence. Il est donc important que ces illustrations correspondent à l'emprise globale des points de référence. Des attributs peuvent également être ajoutés mais aucun champ *a priori* n'est indispensable pour ce type de fichier. Il est possible de prévoir plusieurs fichiers d'illustration à interpoler. Les entités multi-parties et les surfaces trouées ne sont pas acceptées, tout comme les valeurs M et Z. Attention, la vitesse de traitement du menu « Interpolation » de MapMorphy est dépendante de la complexité et du nombre d'entités constituant les fichiers d'illustration.

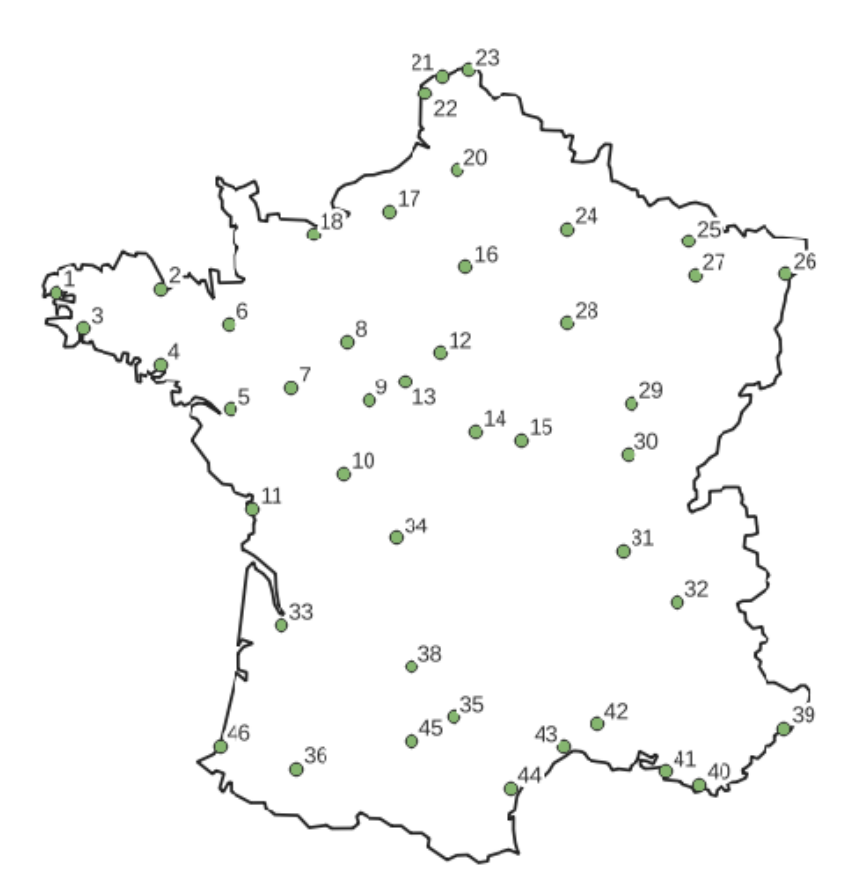

*Une illustration pour les points de référence*

### <span id="page-15-0"></span>**2.4. Les fichiers de liaison**

Pour les projets de type 2 ajustés sur le consensus, aucune illustration n'est disponible puisque la référence est calculée à partir d'une moyenne des configurations images ajustées. Pour permettre une meilleure appréciation des écarts de conformation avec le consensus, il est possible toutefois de se servir des points images ajustés reliés entre eux selon un ordre précis : ce que nous appelons ici les liaisons. Elles seront au format Shapefile. Pour créer ces liaisons dans un logiciel de SIG (ArcGIS, QGIS…), on procède de la manière suivante :

1. L'utilisateur ajoute dans le SIG une configuration modèle particulière (en identifiant bien son code image car il sera demandé lors du chargement des données). 2. L'utilisateur créé ensuite dans le SIG un Shapefile de type polyligne qui sera associé à cette image.

3. L'utilisateur vectorise dans ce Shapefile les polylignes à relier en prenant soin de faire capturer les points de la polyligne par les points de la configuration modèle. A

partir de la même configuration modèle de points, il est possible de créer plusieurs fichiers Shapefile de liaison pour des mises en forme différenciées dans MapMorphy.

Lors du traitement des données, des fichiers au format texte seront créés dans le dossier du projet avec pour nom liaison0, liason1, etc. Il s'agit de petits fichiers indiquant à MapMorphy les séquences de points à relier pour l'affichage de chaque configuration.

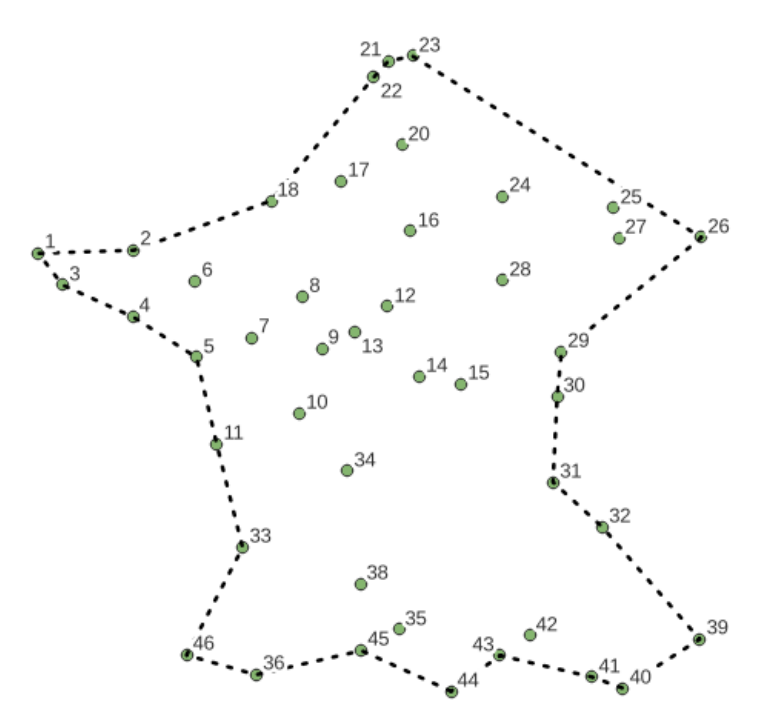

*Fichier de liaison créé dans un SIG à partir de l'une des images*

### <span id="page-16-0"></span>**2.5. Les numérisations**

Optionnellement, il est possible d'ajouter au dossier d'un projet de type 2, un dossier de fichiers scannés au format \*.png ou \*.jpeg (non progressif). Ces images correspondent aux documents sources pour la création des configurations images. Elles pourront être affichées dans la fenêtre d'identification de MapMorphy. Pour accélérer l'affichage, il est conseillé de ne pas dépasser 500 ko pour ces vignettes. Les fichiers doivent nécessairement porter comme nom, le code image correspondant.

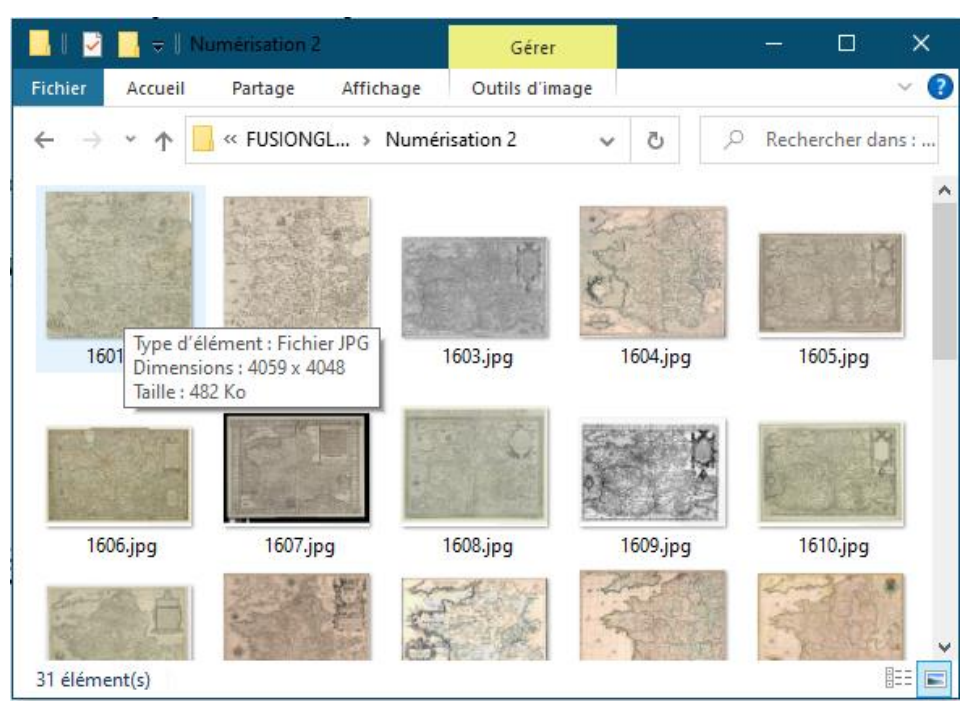

*Contenu d'un dossier de numérisations importées dans le projet MapMorphy*

<span id="page-17-0"></span>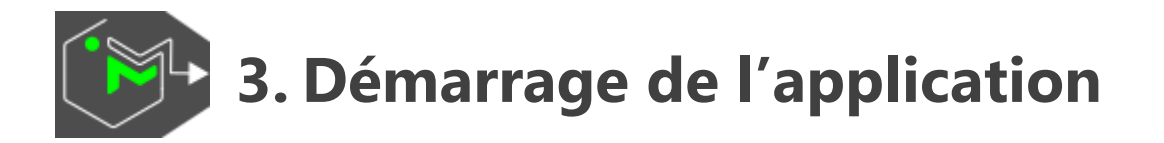

La fenêtre de démarrage permet au choix, de créer un nouveau projet ou d'ouvrir un projet existant. Tout projet MapMorphy commence par la création du dossier projet. Toutes les créations de données seront automatiquement enregistrées dans ce dossier. L'utilisateur peut également enregistrer à la fin des traitements un fichier projet (\*.mmp) dont l'ouverture entraîne le chargement des données enregistrées.

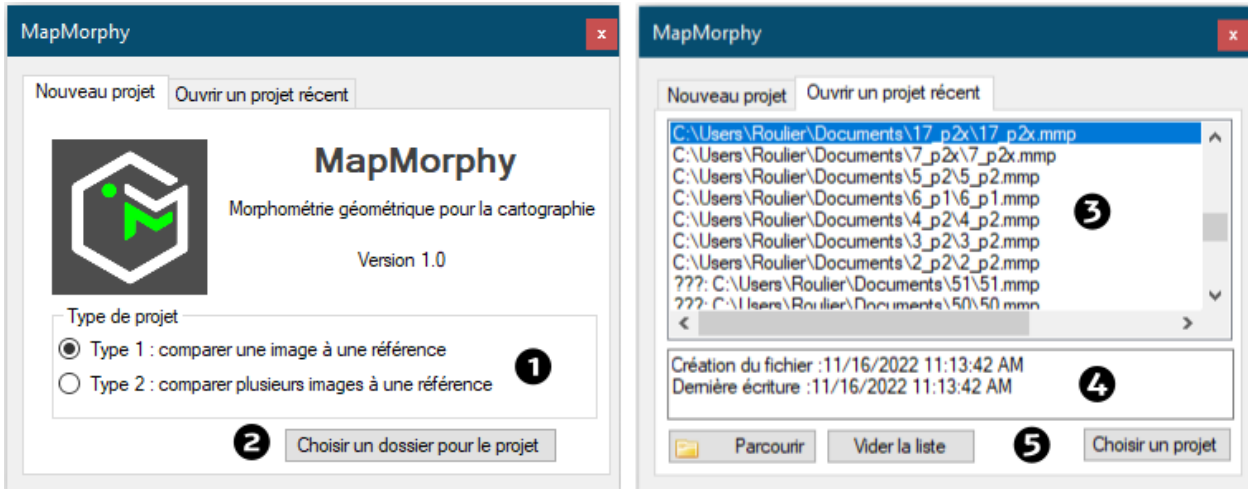

*La fenêtre de démarrage de MapMorphy*

1. L'onglet « Nouveau projet » permet de créer un projet au choix, de type 1 ou 2.

2. Choisir le dossier du futur projet. Celui-ci doit être vide et peut être créé directement à partir de MapMorphy dans la boîte dialogue ouverte par le clic sur le bouton.

3. L'onglet « Ouvrir un projet récent » présente le chemin d'accès des 50 derniers projets enregistrés. Un « ? » indique que le projet n'est plus accessible (car supprimé ou déplacé). Double cliquer sur la ligne d'un projet ou clic sur le bouton « Choisir un projet » pour ouvrir le projet sélectionné.

4. Informations sur le projet sélectionné dans la liste.

5. Parcourir l'arborescence de l'ordinateur pour sélectionner un projet plus ancien. Il est possible à ce stade de vider la liste.

Les projets de type 1 créent les dossiers suivants dans le dossier projet :

Données interpolées

Grilles

**I**llustrations

 $\Box$  Images

Images ajustées

Références

**Vecteurs de déplacement** 

Les projets de type 2 ajoutent les dossiers suivants dans le dossier projet :

 $ACP$ 

**Axes** 

 $\Box$  Bordure

 $\Box$ IllustrationsACP

LiaisonsACP

**TestACP** 

Selon les options, tous ces dossiers ne sont pas forcément utilisés. Un dossier peut contenir plusieurs fichiers Shapefile (dossier « Grilles » par exemple). Des fichiers additionnels comme les résultats de l'ajustement, ceux de l'ACP, le descriptif des liaisons sont placés dans le dossier du projet. Le menu Projet>Enregistrer de MapMorphy va enregistrer le fichier projet en chemins relatifs dans le dossier du projet. Le projet peut ainsi être déplacé à une autre adresse et ouvert sur un autre ordinateur disposant de MapMorphy.

Il est vivement déconseillé de supprimer les données produites par MapMorphy et enregistrées dans le dossier projet mais il est possible en revanche d'y ajouter d'autres fichiers (exportation d'images matricielles ou d'extractions à partir de MapMorphy).

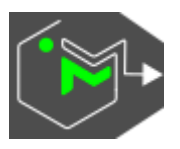

## <span id="page-19-0"></span>**4. Chargement des données**

La fenêtre de chargement se lance immédiatement après le choix du dossier du projet. Elle adapte son interface au type de projet choisi.

L'onglet « Points de contrôle » permet de choisir les fichiers de points images et de référence nécessaires à l'étape d'ajustement.

L'onglet « Compléments » permet de choisir les éléments complémentaires d'illustration ou de liaison.

L'onglet « Points de contrôle » :

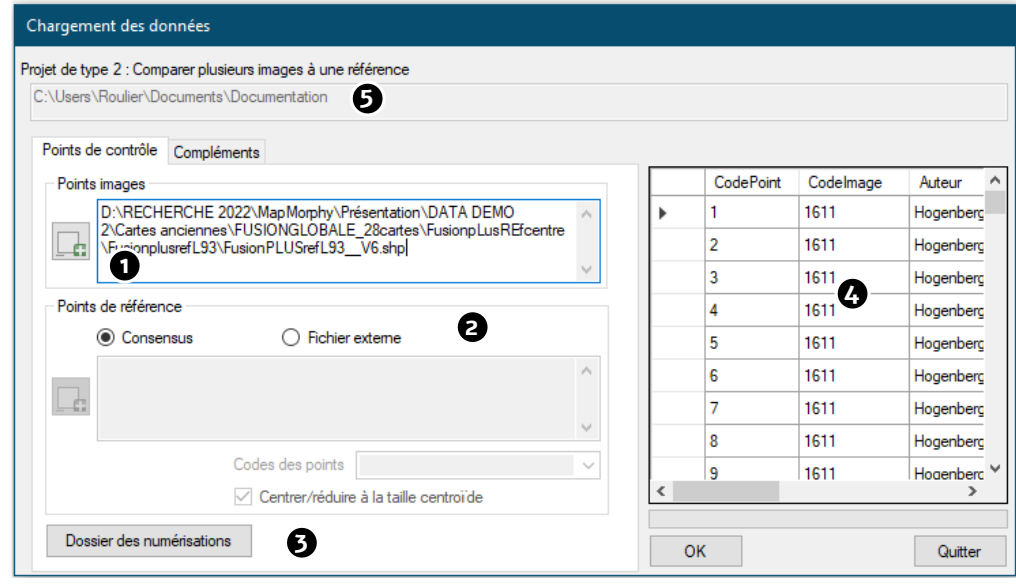

*L'onglet Points de contrôle de la fenêtre de chargement (projet de type 2)*

1. Choisir le fichier Shapefile des données images (un fichier contenant une seule image pour un projet de type 1 ou plusieurs images pour un fichier de type 2).

2. Choisir le type de référence. Pour un projet de type 1, il s'agit d'un fichier externe. Un projet de type 2 permet de choisir le consensus calculé automatiquement à partir des points images ou un fichier externe. Le consensus est le choix par défaut (et conseillé). Indiquez le cas échéant le champ contenant les codes des points du fichier externe. Les coordonnées du fichier externe peuvent être centrées sur zéro et réduites à la taille centroïde unitaire.

3. Pour les projets de type 2, il est possible d'importer dans le dossier projet, un dossier contenant les différentes images numérisées correspondant aux codes images et visibles dans la fenêtre d'identification.

- 4. Cliquer dans les chemins des fichiers fait apparaître leur table attributaire.
- 5. Adresse du projet.

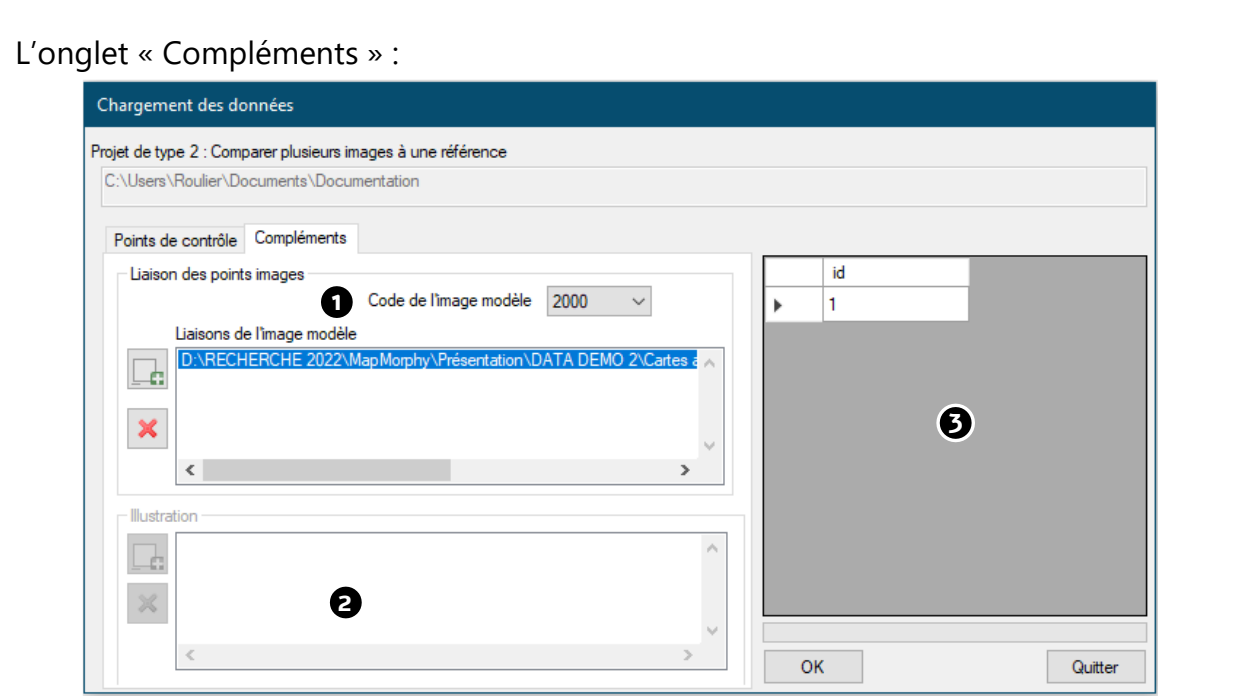

*L'onglet des compléments de la fenêtre de chargement (projet de type 2)*

L'onglet « Compléments » permet d'apporter des tracés permettant de mieux apprécier les écarts de conformations en ajoutant un contexte graphique à la grille. Un message d'alerte est affiché si aucune donnée de ce type n'est renseignée dans cet onglet. Seule la grille déformée sera alors affichée.

1. Si le consensus a été choisi comme référence en projet de type 2, il est possible de choisir un ou plusieurs fichiers de liaison entre points ajustés. Il faut alors indiquer dans la liste à quel code image ces liaisons font référence. Aucune illustration n'est alors disponible.

2. Si un fichier externe a été choisi comme référence (projet de type 1 ou 2), il est possible de choisir un ou plusieurs fichiers d'illustration codé(s) dans le même système de coordonnées que les points de référence du fichier externe. Aucune liaison n'est disponible dans ce cas.

3. Consultation des tables attributaires. Le contenu de la table apparaît lors du clic sur le chemin d'un fichier Shapefile.

<span id="page-21-0"></span>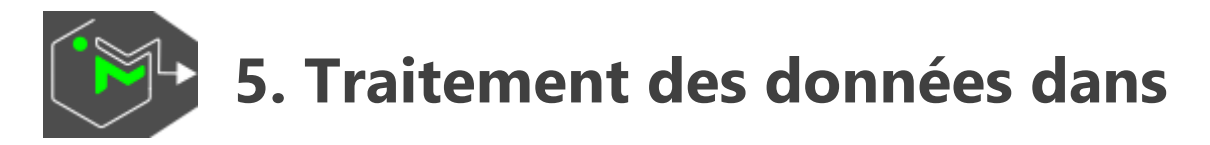

# **un projet de type 1**

Dans un projet de type 1 comparant uniquement deux cartes, l'interface est constituée d'une seule fenêtre cartographique. Celle-ci apparaît une fois les données chargées.

Les données de référence sont affichées en rouge.

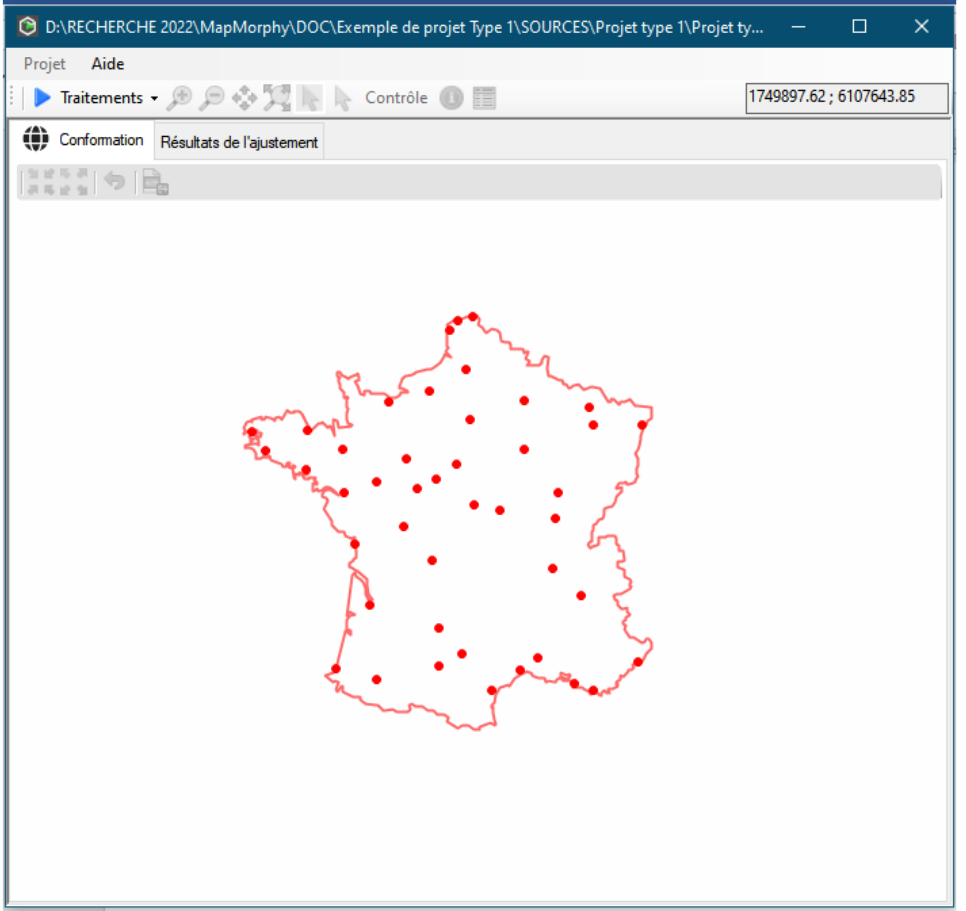

*La fenêtre de la conformation (projet de type 1)*

L'utilisateur doit lancer successivement deux traitements avant de pouvoir explorer la transformation cartographique et la mettre en forme :

1. L'ajustement des points images sur les points de référence (et le paramétrage de la grille).

2. L'interpolation de la grille et des illustrations.

### <span id="page-22-0"></span>**5.1. Ajustement**

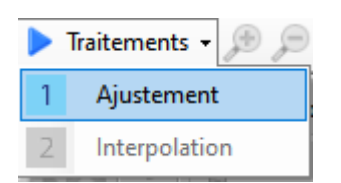

Après avoir lancé le menu « Ajustement », MapMorphy ajoute sur la carte de l'onglet « Conformation » les points ajustés en bleu et les vecteurs de déplacement en rouge. Les paramètres de la grille apparaissent alors dans une boîte de dialogue. Ils permettent de choisir la couche de référence pour l'emprise de la grille ainsi que sa résolution correspondant au nombre moyen de lignes et de colonnes. La grille est un objet graphique permettant de représenter un espace continu. La valeur 20 de résolution est choisie par défaut car elle correspond au bon compromis entre la précision de la représentation graphique et le temps de calcul.

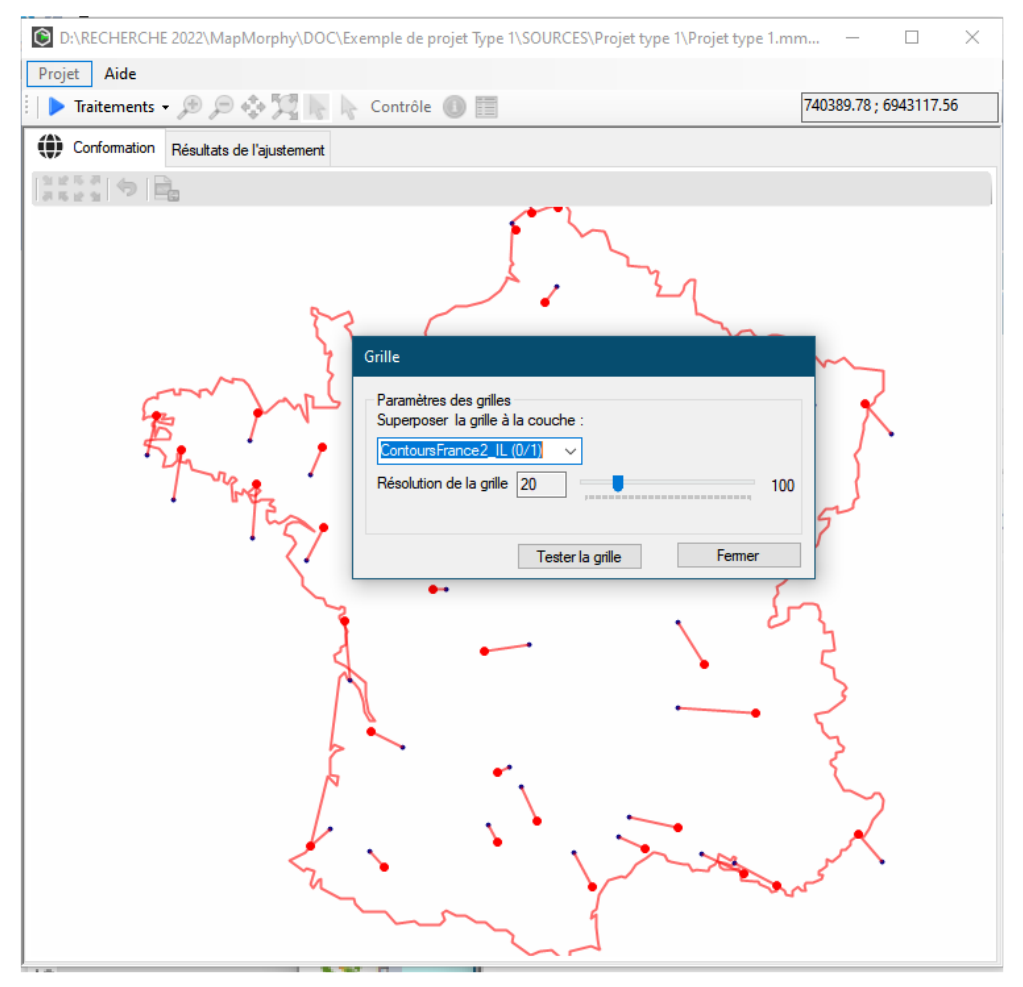

*Ajustement…*

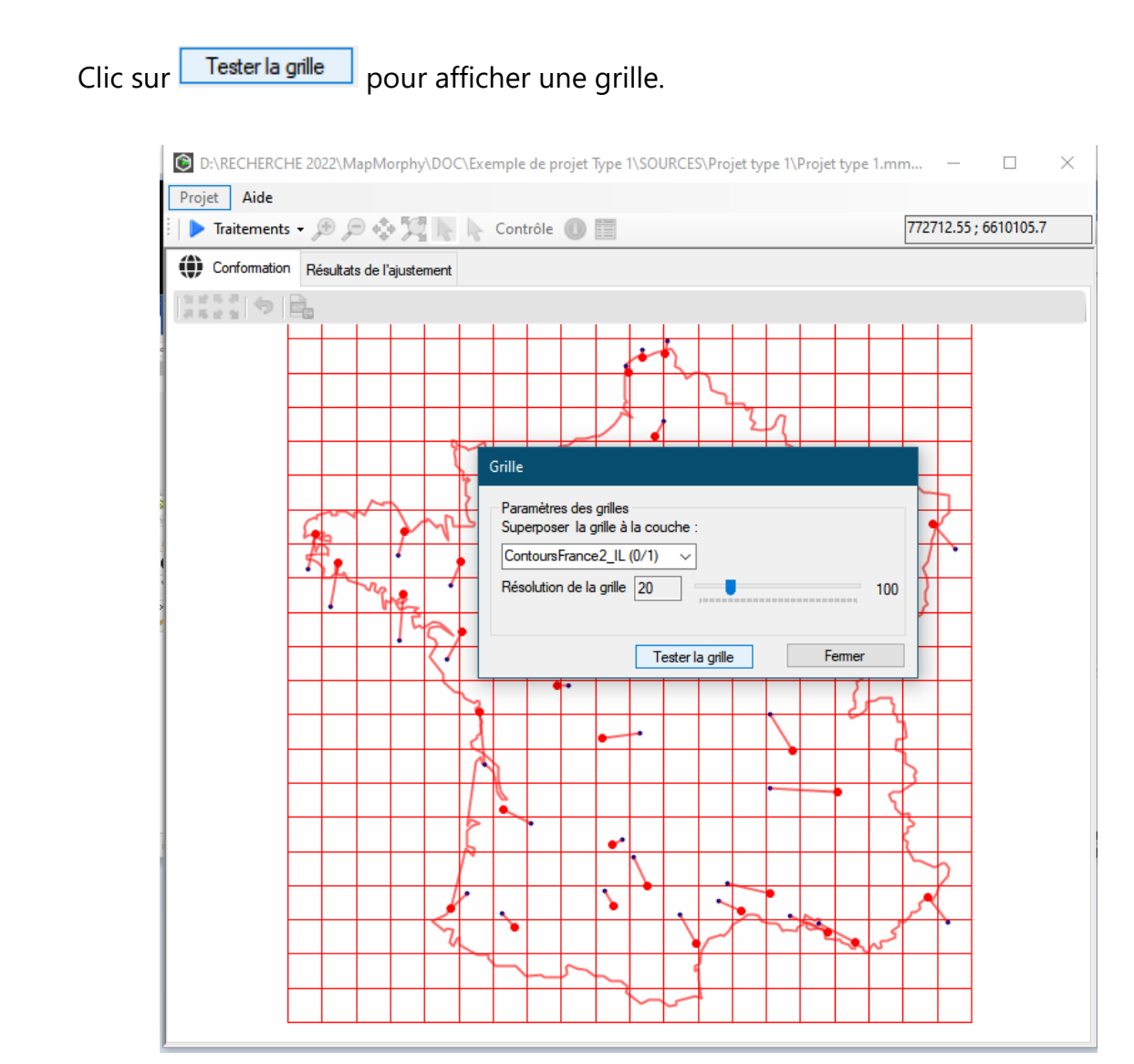

*… puis création de la grille*

## <span id="page-23-0"></span>**5.2. Interpolation**

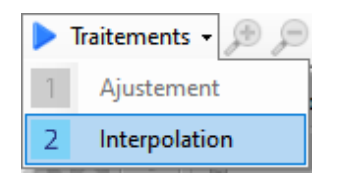

Le second traitement entraîne une déformation des couches d'illustration et de la grille selon les écarts calculés entre les points de référence et les points ajustés. Un indice de compression est ajouté aux mailles de la grille. Il correspond au rapport entre la surface de maille avant et après l'interpolation. Une valeur supérieure à 1 indique une compression de la maille alors qu'une valeur inférieure à 1 indique une dilatation de la maille.

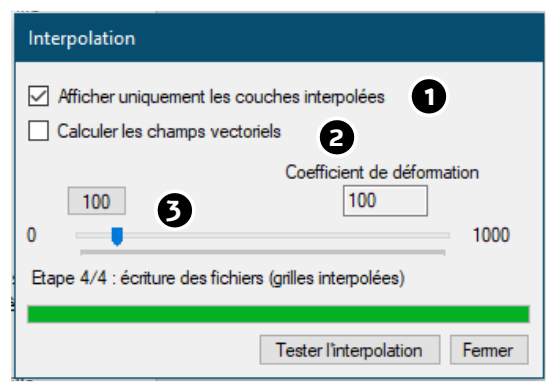

*L'étape d'interpolation*

1. Indiquer si le logiciel affiche après le calcul d'interpolation toutes les couches dans la fenêtre de conformation. Les couches non affichées seront toutefois disponibles par la fenêtre « Contrôle ».

2. Indiquer si le logiciel doit calculer les champs vectoriels. Dans ce cas l'interpolation est appliquée aux centroïdes des mailles de la grille, ce qui ralentit les traitements proportionnellement à la résolution de la grille. Les vecteurs de déplacement correspondants sont également calculés et enregistrés dans le dossier du projet. Un indice de déformation est calculé alors pour chaque centroïde, ce qui permet d'obtenir dans un logiciel de SIG un espace continu de déformation par une fonction d'interpolation (IDW, Inverse Distance Weighting par exemple). Cette fonctionnalité n'est encore implémentée mais il est possible d'obtenir un résultat équivalent dans MapMorphy en se basant sur l'indice de compression des mailles.

3. Tester le niveau de déformation. Un indice supérieur à 100 amplifie la déformation, un indice inférieur à 100 réduit la déformation. Ce paramètre permet de mieux d'apprécier visuellement les faibles variations ou de réduire les grandes variations. Ce paramètre n'affecte toutefois que l'affichage des données et non les calculs ultérieurs (ACP). La fenêtre suivante apparaît alors :

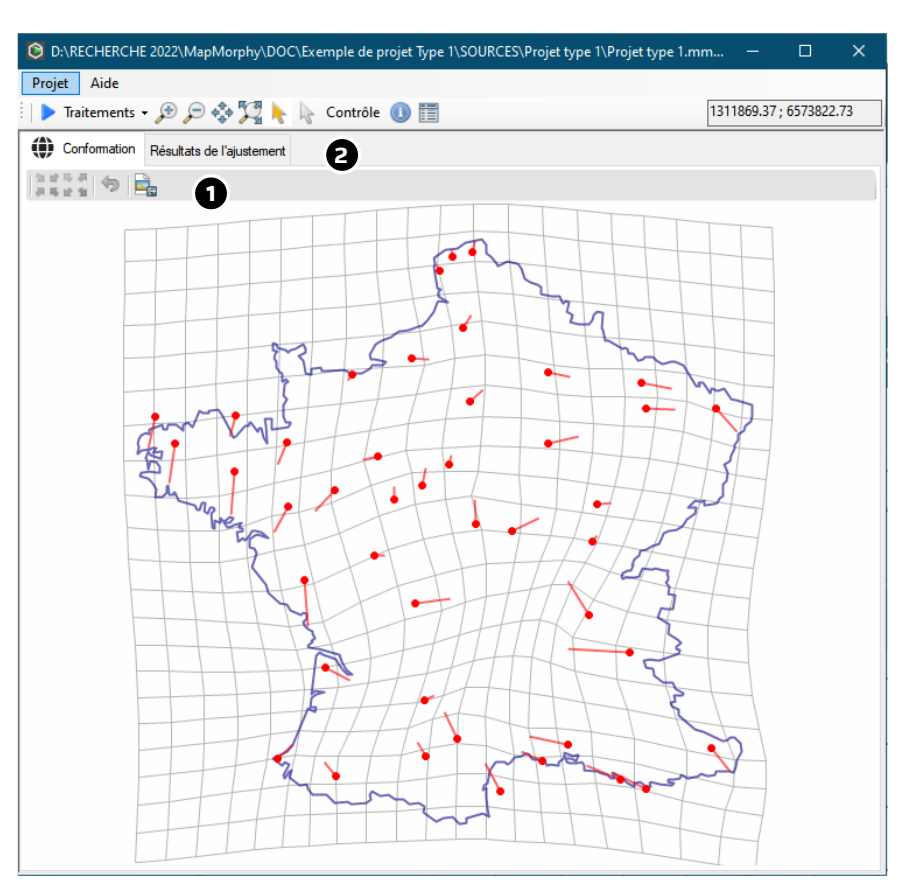

*L'onglet Conformation après l'ajustement*

1. MapMorphy ajoute alors à l'onglet « Conformation » la grille et la ou les illustrations transformées selon les écarts observés entre les points de la configuration de référence et leurs homologues de la configuration image ajustée.

Des outils agissant sur cette fenêtre sont disponibles  $\Box$ avant/arrière, vue précédente, exportation de la fenêtre carte au format matriciel (\*.jpeg, \*.gif, \*.png, \*.tiff, \*.bmp). Il est possible d'ajouter un titre dans la partie supérieure de l'image lors de son enregistrement.

2. L'onglet « Résultats de l'ajustement » présente sur une ligne de données les principaux calculs de la régression bidimensionnelle.

- ID : code d'identification de l'image affecté automatiquement par MapMorphy
- Code image : code image affecté par l'utilisateur dans le fichier d'origine.
- rsquare  $(r^2)$ : indice renseignant sur la qualité de l'ajustement. La valeur  $r^2$  varie entre 0 et 1. Plus la valeur est forte, meilleur est l'ajustement. Deux jeux de points identiques produisent un indice  $r^2$  égal à 1.

DI : indice de distorsion. Valeur complémentaire du rsquare. Plus la valeur est forte, plus la différence est importante. Deux formes semblables ont un indice DI égal à 0.

▪ RMSE : valeur moyenne des écarts après ajustement exprimés en unités de carte.

Ces résultats sont enregistrés automatiquement dans le dossier du projet dans un fichier texte. Une sélection peut être copiée à partir de la fenêtre. Les couches Shapefile peuvent être chargées dans un SIG pour être mises en forme et présentées dans une mise en page.

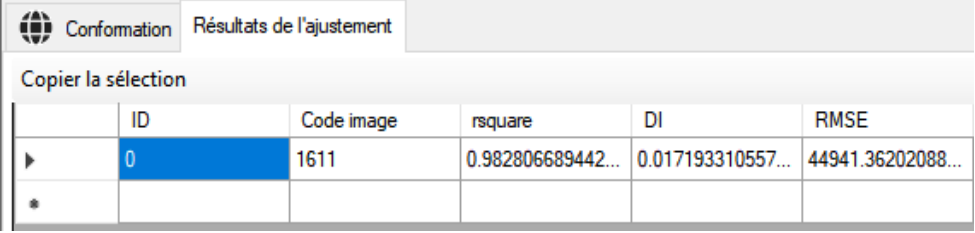

<span id="page-27-0"></span>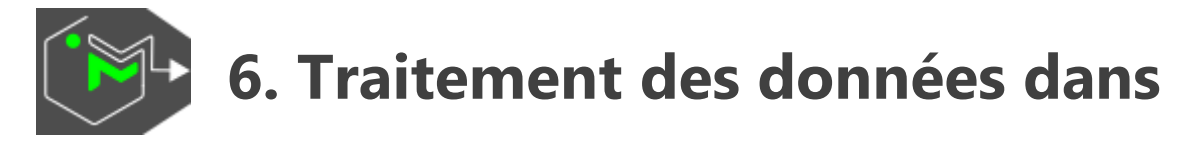

# **un projet de type 2**

L'exemple présenté montre les conformations comparées de 31 cartes de France produites entre le 16° siècle et le 20° siècle. La mise en œuvre des deux premières étapes du traitement des données (ajustement et interpolation) est très proche de celle d'un projet de type 1. Le consensus est choisi comme référence dans cet exemple.

### <span id="page-27-1"></span>**6.1. Ajustement**

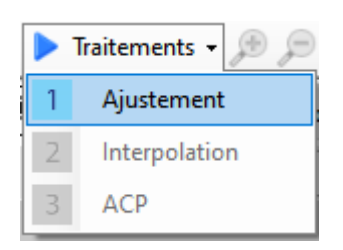

Le menu « Ajustement » va calculer l'ajustement de toutes les images sur la référence ainsi que tous les vecteurs de déplacement. Les liaisons et illustrations sont également affichées à ce stade.

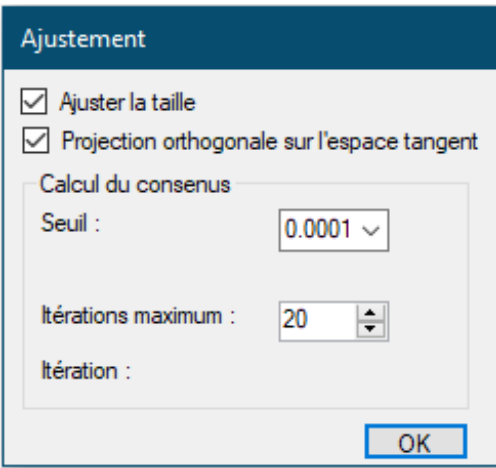

Deux options sont disponibles lorsque la référence correspond au calcul d'un consensus (elles sont désactivées lorsque la référence est un fichier externe) :

1. Ajuster la taille : prise en compte de la taille dans l'ajustement (option par défaut). Si cette case est décochée l'ajustement ne modifie pas la taille des objets mais uniquement leur position et leur orientation. L'ACP va alors intégrer la taille dans son analyse.

2. Projection orthogonale : projection des coordonnées ajustées sur un espace multidimensionnel linéaire (option par défaut).

Il est possible à ce stade de fixer le nombre d'itérations et le seuil d'arrêt dans la recherche de la référence s'il s'agit d'un consensus.

MapMorphy propose ensuite les mêmes options pour la création de la grille que pour un projet de type 1.

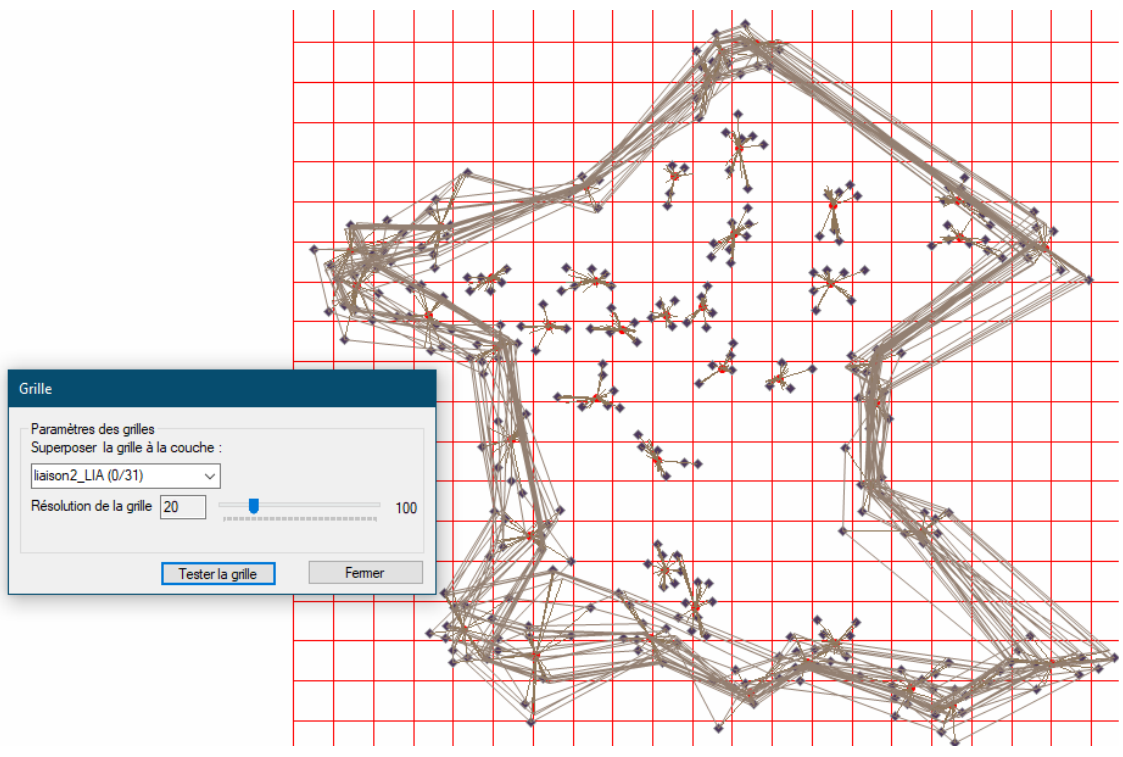

*La fenêtre des conformations pour un projet de type 2*

## <span id="page-28-0"></span>**6.2. Interpolation**

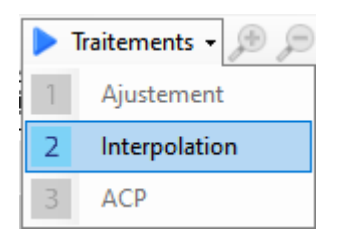

La mise en œuvre de l'interpolation est strictement identique à celle d'un projet de type 1. Toutes les cartes images sont alors interpolées avec la carte de référence (consensus ou externe).

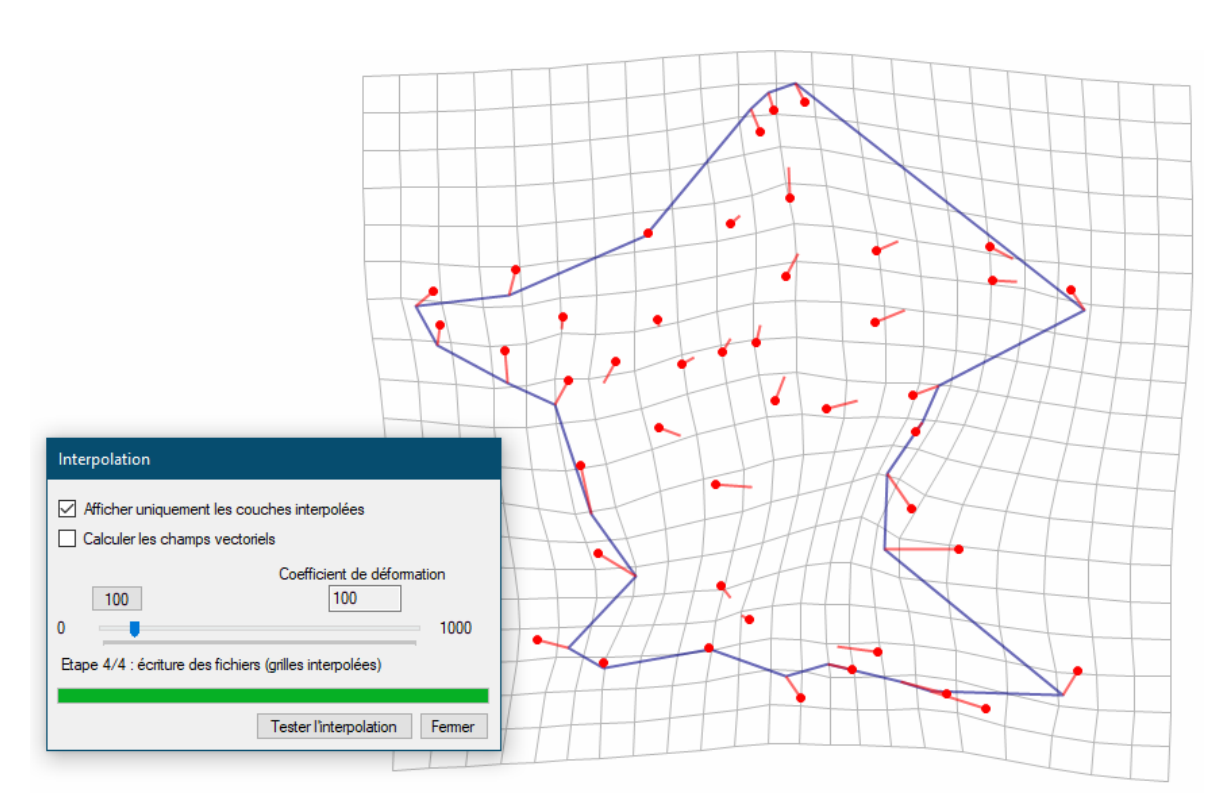

*Calcul des données interpolées pour un projet de type 2*

## <span id="page-29-0"></span>**6.3. Analyse en Composante Principale**

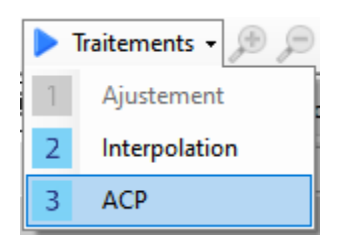

L'ACP est le traitement de données central dans MapMorphy car il replace chaque carte dans un espace des conformations et produit de nouvelles variables à travers les scores de ces cartes sur les axes

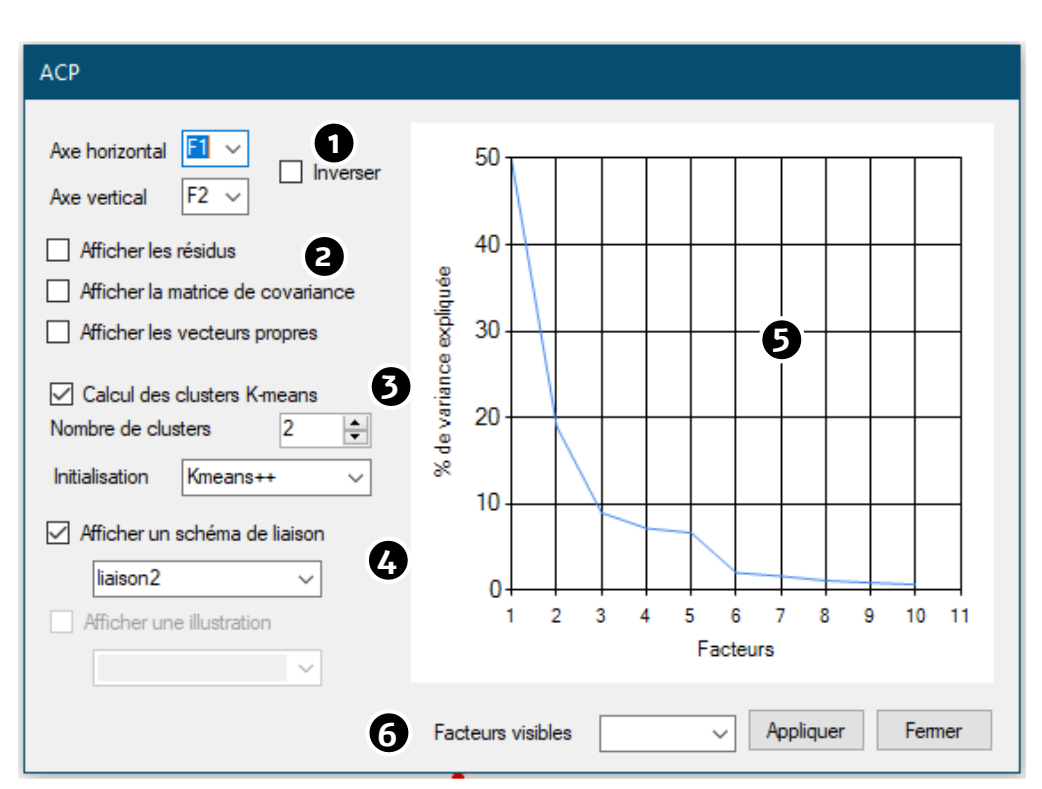

*La fenêtre de l'ACP pour construire l'espace des conformations*

1. Choisir les facteurs associés aux deux axes du graphique de l'ACP (les six premiers facteurs sont disponibles). Il est possible d'inverser à ce stade le signe des vecteurs propres, ce qui modifie la présentation mais ne change pas l'interprétation du graphique.

2. Indiquer si l'on souhaite afficher dans l'onglet des résultats de l'ACP, les résidus, la matrice de covariance et les vecteurs propres.

3. Indiquer si l'on souhaite calculer des clusters par K-means ; le cas échéant, choisir le nombre de clusters et la méthode d'initialisation (par défaut la méthode Kmeans++).

4. Lorsque plusieurs fichiers de liaison ou d'illustration ont été chargés, indiquez celui qui sera utilisé pour l'affichage sur les quatre modèles types de la carte de l'espace des conformations.

5. Présentation du pourcentage de variance expliquée par les facteurs.

6. Nombre de facteurs affichés pour la présentation des pourcentages de variance expliquée (par défaut les 10 premiers sont affichés).

Les résultats d'ajustement de la fenêtre « Conformation », présente une ligne de données par image en reprenant les paramètres du projet de type 1. Lorsque la référence est le consensus, ces données correspondent aux différentes étapes de l'ajustement récursif des différentes images sur ce consensus. Les résultats de chaque itération sont présentés (généralement trois ou quatre itérations suffisent pour calculer un consensus).

.

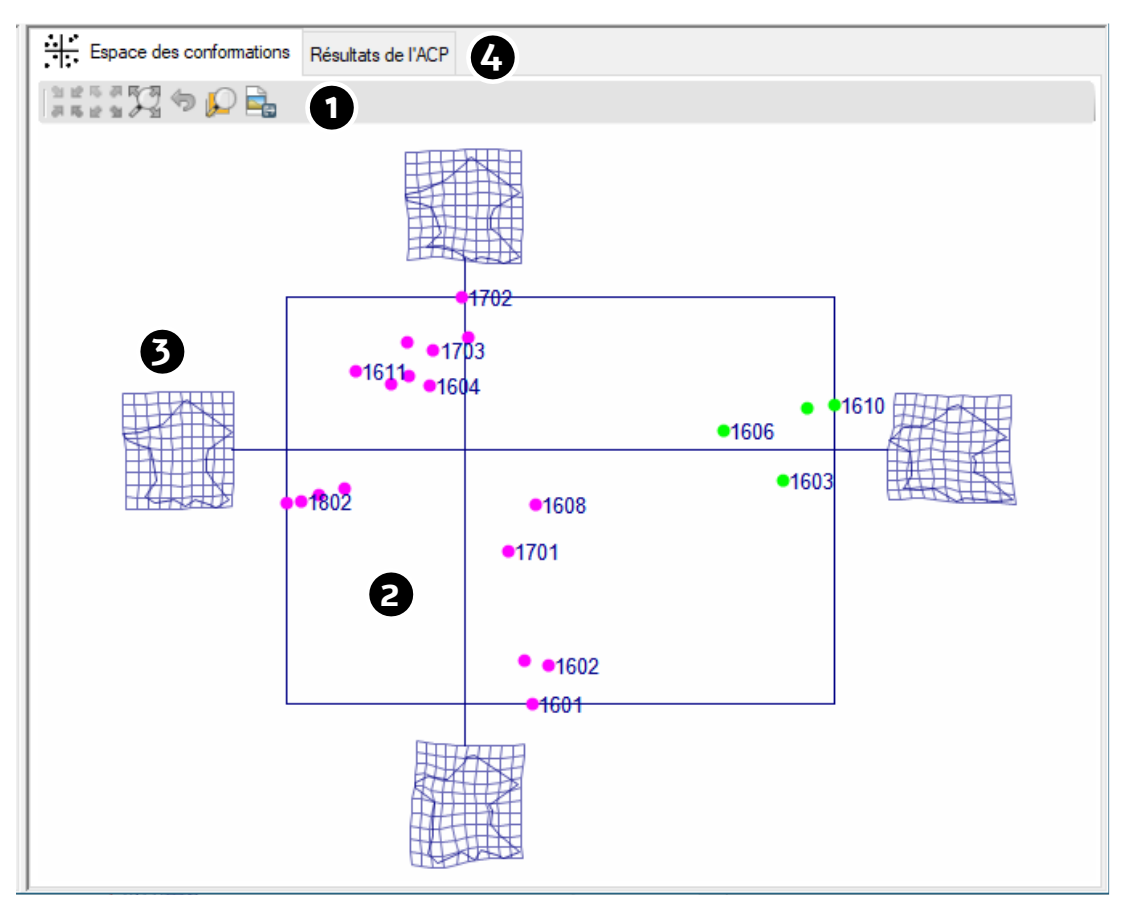

A la fenêtre des conformations, MapMorphy ajoute maintenant la fenêtre de l'ACP :

*Calcul de l'ACP et visualisation de l'espace des conformations*

1. L'onglet « Espace des conformations » affiche les résultats individuels de l'ACP calculés avec les paramètres choisis. Cette ACP peut être considérée comme un espace continu et être exploré comme tel avec les outils de navigation proposés. En chaque point de cet espace correspond un écart de conformation avec la configuration de référence (fichier externe ou consensus) située à l'origine du repère. Cet écart de conformation est calculé par le modèle de l'ACP et peut être affiché dans la fenêtre « Modèle ».

2. Chacune des entités ponctuelles affichée correspond à une carte du fichier des images. Les couleurs de ces points correspondent aux clusters associant les cartes par proximité sur le graphique 2D (par défaut deux clusters sont calculés).

3. Les quatre modèles placés aux extrémités des axes correspondent aux conformations des points à l'intersection du cadre et des axes.

4. L'onglet « Résultats de l'ACP » présente les principaux résultats de l'ACP, soit :

- Paramètres généraux (date, type de référence, nombre d'itérations en cas de calcul du consensus, résolution de la grille, facteurs de l'ACP, nombre de clusters, nombre de points par image, nombre d'images…).

- Coordonnées X et Y de la référence (consensus ou externe).

- Table des résidus (si demandée).

- Matrice de covariance (si demandée).

- Tables des valeurs singulières (ou valeurs propres) avec le pourcentage de variance expliquée et le cumul de ces pourcentages.

- Table des vecteurs singuliers (vecteurs propres).

- Table des scores ACP des images pour les 6 premiers facteurs.

A ce stade, il est possible de relancer une nouvelle interpolation puis une nouvelle ACP par le menu « Traitements ».

Ces résultats sont enregistrés dans le dossier du projet dans un fichier texte. Une sélection peut être copiée à partir de la fenêtre.

<span id="page-33-0"></span>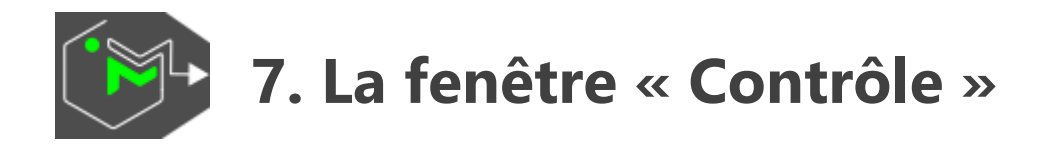

## <span id="page-33-1"></span>**7.1. Présentation**

Contrôle

Cliquer sur le bouton pour afficher/masquer la fenêtre « Contrôle ».

Cette fenêtre essentielle répertorie et gère les couches des fenêtres cartographiques.

Les projets de type 1 affichent uniquement un onglet « Conformation » ; ceux de type 2 ajoutent un onglet « Espace des conformations ». En cliquant dans les cartes, on bascule automatiquement sur l'onglet correspondant (et inversement).

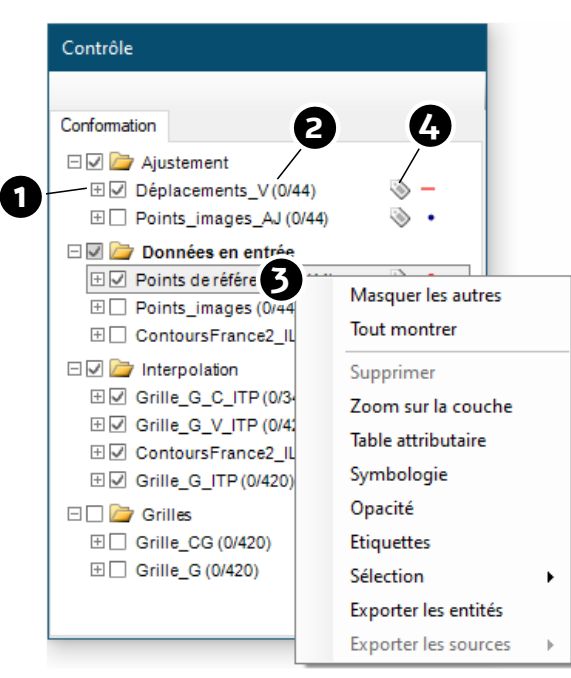

*La fenêtre contrôle d'un projet de type 1*

1. Clic sur le  $\boxplus$  pour visualiser la symbologie affectée à la couche et sur la case à cocher pour l'affichage/masquage de la couche. Le nombre d'entités sélectionnées sur le nombre total d'entités dans la couche est indiqué entre parenthèses.

2. Faire glisser verticalement la couche dans la fenêtre pour modifier l'ordre d'affichage.

3. Clic droit sur une couche pour afficher les fonctions du menu contextuel de la couche. Un double clic sur une couche ouvre la fenêtre de symbologie.

4. Clic sur la vignette d'une couche sélectionnée pour afficher l'adresse du fichier.

## <span id="page-34-0"></span>**7.2. Les couches de l'onglet « Conformation »**

Cet onglet fait référence aux fichiers Shapefile affichés sur la carte de la conformation. Selon les options choisies, on trouvera :

• Points de référence.shp : les points du fichier du consensus ou de la référence externe (dossier « Références » du dossier projet).

• Points\_images\_AJ.shp : les points ajustés par régression bidimensionnelle en fin de processus (dossier « Images ajustées » du dossier projet).

• Déplacements\_V.shp : les vecteurs de déplacement des points ajustés (dossier « Vecteurs de déplacement » du dossier projet).

\*\*\*\_IL.shp : les fichiers d'illustration d'origine. Ils reprennent le nom des fichiers importés et sont tous suivis de « \_IL » (dossier « Illustrations » du dossier projet).

\*\*\*\_LIA.shp : les fichiers de liaison reprennent le nom des fichiers importés et sont tous suivis de « \_LIA » (dossier « Liaisons » du dossier projet).

• Grille\_G\_C\_ITP.shp : les centroïdes interpolés de la grille (dossier « Données interpolées » du dossier projet).

• Grille\_G\_V\_ITP.shp : les vecteurs de déplacement des centroïdes de la grille interpolée (dossier « Données interpolées » du dossier projet).

\*\*\*\_IL\_ITP.shp : les fichiers d'illustration interpolés reprennent le nom des fichiers importés et sont tous suivis de « \_IL\_ITP » (dossier « Données interpolées » du dossier projet).

• Grille\_G.shp : la grille d'origine (dossier « Grilles » du dossier projet).

• Grille\_CG.shp : les centroïdes de la grille d'origine (dossier « Grilles » du dossier projet).

• Grille\_G\_ITP.shp : les grilles interpolées (dossier « Données interpolées » du dossier projet).

Ces couches sont organisées en quatre dossiers dans la fenêtre « Contrôle » :

- Ajustement
- Données externes de référence (ajustement sur un fichier externe)
- **Interpolation**
- Grilles

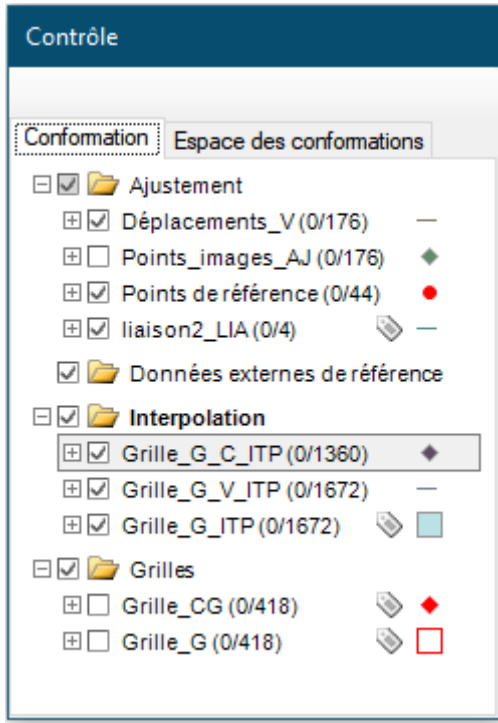

*L'onglet « Conformation » de la fenêtre « Contrôle »*

Couches non chargées dans l'onglet « Conformation » :

Images\_originales.shp : les points images en coordonnées d'origine (dossier « Images » du dossier projet).

• Points\_images.shp : les points images ajustés en début de processus d'ajustement (dossier « Images » du dossier projet).

• Points\_images\_projetés\_AJ.shp : les points images ajustés en fin de processus d'ajustement puis projetés sur un espace tangent (dossier « Images ajustées » du dossier projet).

## <span id="page-35-0"></span>**7.3. Les couches de l'onglet « Espace des conformations »**

Cet onglet fait référence aux fichiers Shapefile affichés sur la carte de l'espace des conformations (projet de type 2). Selon les options choisies, on trouvera :

LiaisonsACP.shp : les liaisons affichées sur les quatre modèles (dossier « LiaisonsACP » du dossier projet).

• IllustrationsACP.shp : les Illustrations affichées sur les quatre modèles (dossier « IllustrationsACP » du dossier projet).

• Grilles\_ACP\_ITP.shp : les grilles interpolées correspondant aux quatre modèles figurant sur le graphique de l'ACP (dossier « Grilles » du dossier projet).

• Images\_EM.shp : les différentes cartes analysées représentées par un point sur le graphique de l'ACP (dossier « ACP » du dossier projet).

- Axes.shp : les axes de l'ACP (dossier « Axes » du dossier projet).
- Bordure.shp : la bordure de l'ACP (dossier « Bordure » du dossier projet).

Toutes ces couches sont présentées dans le dossier « ACP » de l'onglet « Espace des conformations » de la fenêtre « Contrôle ».

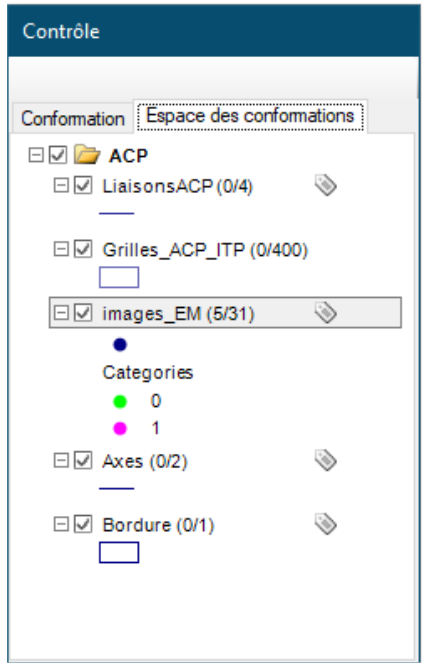

*L'onglet « Espace des conformations » (projet de type 2)*

Couche non chargée dans l'onglet « Espace des conformations » :

• Grilles\_ACP.shp : les grilles d'origine des quatre modèles (dossier « Grilles » du dossier projet).

#### <span id="page-36-0"></span> **7.4. Le menu contextuel de la fenêtre « Contrôle »**

Clic droit sur une couche de la fenêtre « Contrôle » :

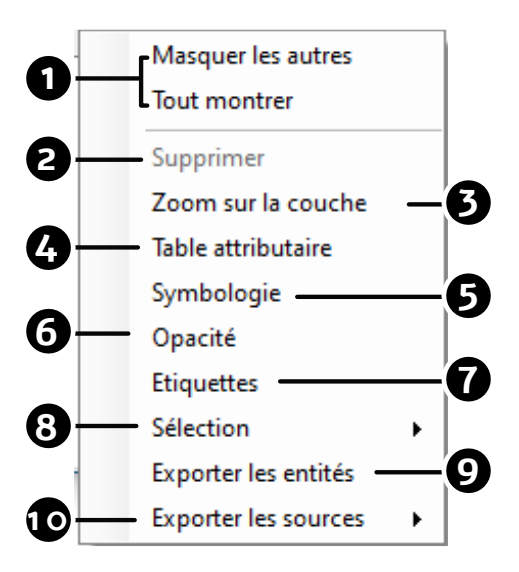

- 1. N'afficher que la couche sélectionnée ou afficher toutes les couches.
- 2. Supprimer la couche sélectionnée. Seules les couches extraites peuvent être supprimées.
- 3. Zoom sur l'emprise de la couche.
- 4. Ouverture de la table attributaire.
- 5. Ouverture de la symbologie de la couche.
- 6. Réglage de l'opacité de la couche sélectionnée.

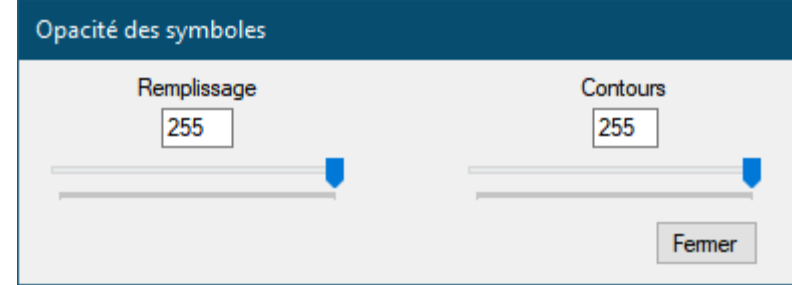

7. Paramétrage des étiquettes.

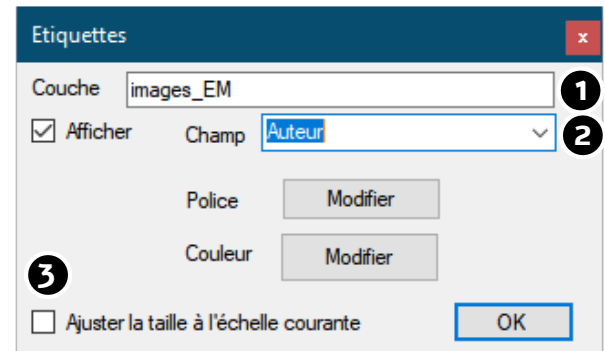

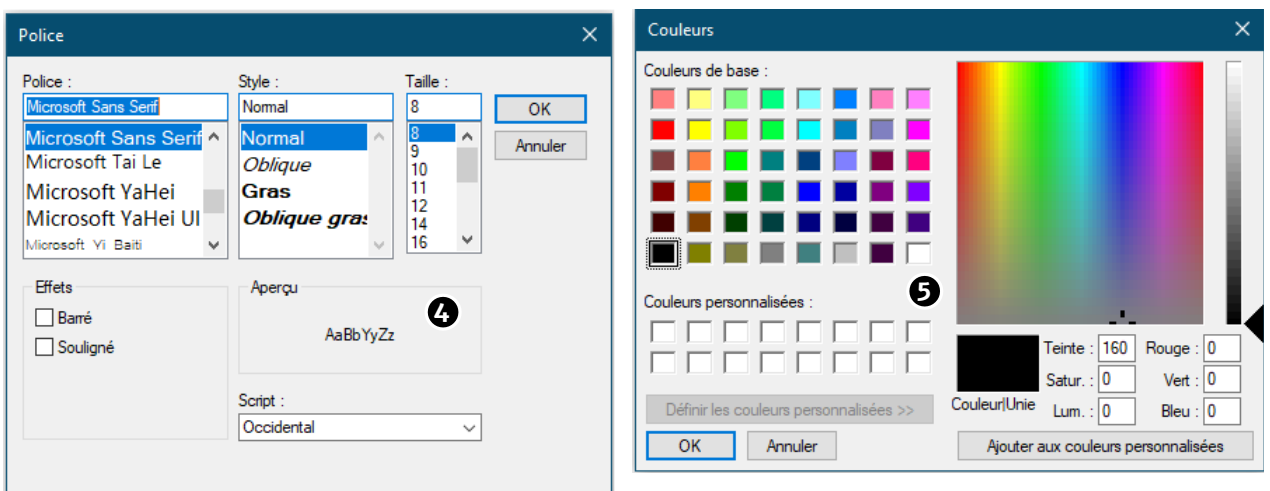

- 1. Couche étiquetée.
- 2. Choisir le champ à afficher.

3. Ajuster à l'échelle courante. L'option fait varier la taille de l'étiquette selon l'échelle de visualisation.

- 4. Paramétrage de la police des étiquettes.
- 5. Paramétrage de la couleur du texte des étiquettes.

8. Sélection des entités de la couche : Tout, Annuler, Inverser, Sélection par expression :

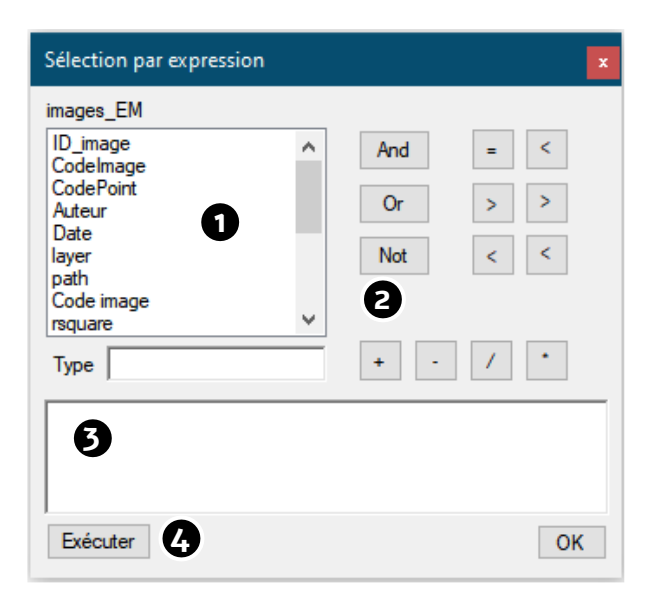

« Sélection par expression ». La fonction ouvre automatiquement la table attributaire de la couche concernée.

1. Double clic pour sélectionner le champ (le type de champ utilisé est indiqué).

2. Utilisez un opérateur de comparaison ou logique pour compléter l'expression. Ces opérateurs peuvent être utilisés sur des valeurs numériques ou des chaînes de caractères.

3. L'expression de recherche s'inscrit ici ; les chaînes de caractères intégrées à l'expression doivent être placées entre guillemets doubles.

4. Exécuter l'expression (remplace la sélection précédente).

9. Exporter les entités.

Ce menu exporte au format Shapefile toutes les entités de la couche ou uniquement les entités sélectionnées.

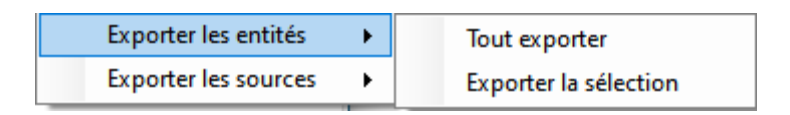

10. Exporter les sources. Ce menu n'est disponible que pour les entités de la couche « Images\_EM », c'est-à-dire les cartes représentées sur le graphique ACP. Il est possible d'exporter au format Shapefile les configurations des points d'origine correspondant aux images sélectionnées dans cette couche. Il est possible également d'exporter la moyenne de ces points ajustés. Cette moyenne peut ensuite être utilisée dans un projet de type 1, une fois comparée avec une couche de référence.

> **Exporter les sources** Points images d'origine Moyennes des points images ajustés

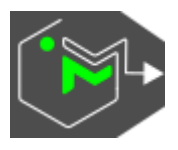

## <span id="page-39-0"></span>**8. Exploration des données**

## <span id="page-39-1"></span>**8.1. La sélection/désélection des entités**

## P,

La sélection est principalement utilisée pour désigner les individus de la couche « Images EM » dont on souhaite consulter la conformation observée et la conformation calculée par le modèle.

• Pour pratiquer une sélection dans les fenêtres « Conformation » et « Espace des conformations », sélectionner d'abord dans la fenêtre « Contrôle », la couche dans laquelle on souhaite effectuer la sélection. Dans un projet de type 2, seule une sélection dans la fenêtre de l'ACP est possible. La sélection dans les cartes utilise l'outil « Sélection » et s'effectue par clic(s) et/ou par zone(s) de sélection (cliquer-glisser) dans la fenêtre de la conformation ou dans celle de l'espace des conformations. Un cadre de présélection rouge désigne les objets sous le pointeur pour faciliter le choix. Une croix de sélection rouge indique la sélection en cours dans la fenêtre concernée. La touche Shift permet de cumuler les sélections et de désélectionner dans une sélection existante.

Il est possible également de sélectionner/désélectionner dans la fenêtre de la table en cliquant sur l'en-tête des lignes et en utilisant les touches Ctrl et Shift.

La sélection est possible également dans la fenêtre d'identification.

• Une carte sélectionnée dans la fenêtre « Espace des conformations » peut visualiser son modèle de conformation dans la fenêtre « Modèle ».

Les sélections de ces quatre environnements sont interdépendantes.

MapMorphy sélectionne automatiquement la couche « Images\_EM » lorsque l'on clique dans la fenêtre des conformations.

Désélection des entités sélectionnées.

#### <span id="page-39-2"></span>**8.2. La carte de la conformation et les outils d'exploration**

La carte de la conformation montre l'écart de conformation entre une carte et la référence (projet de type 1) ou celle d'une des cartes sélectionnées dans la fenêtre « Espace des conformations » (couche « Images\_EM ») avec la référence (projet de type 2). La carte est associée à plusieurs outils pour l'exploration des données et décrits plus loin en détail dans cette documentation.

#### Cas d'un projet de type 2 :

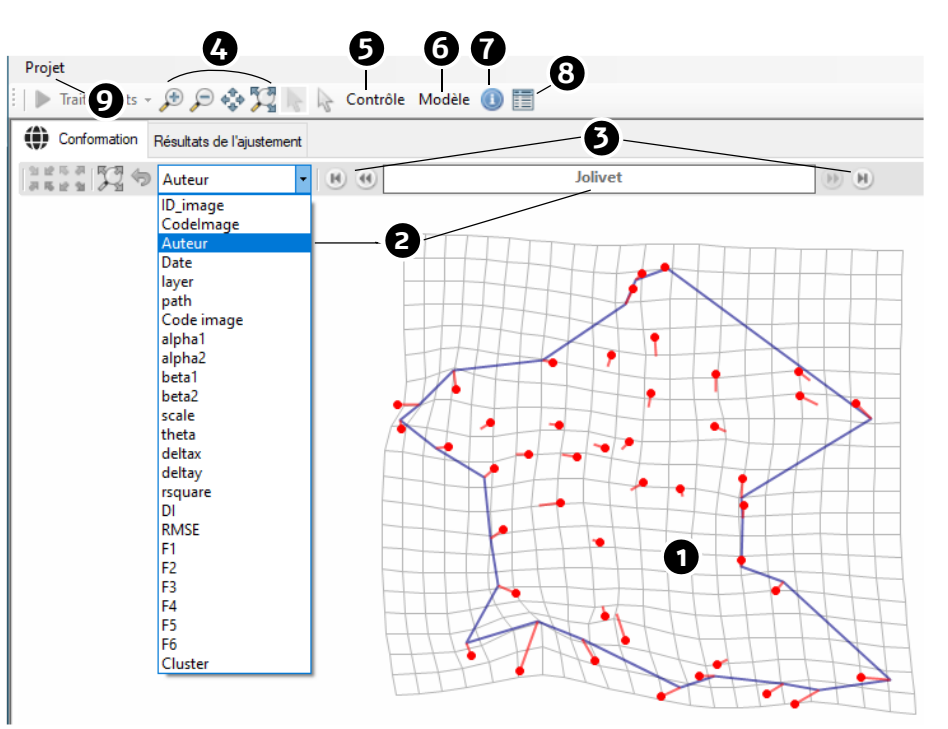

*La carte de la conformation (exemple d'un projet de type 2)*

1. La carte de la conformation affiche la superposition des couches répertoriées et gérées par l'onglet « Conformation » de la fenêtre « Contrôle » (affichage, ordre, mise en forme…).

Les outils de navigation propres à la fenêtre cartographique sont identiques dans les projets de type 1 et de type 2.

2. Il est possible de choisir un champ de la couche « Images EM » pour afficher la valeur de la carte sélectionnée au-dessus de sa conformation (projet de type 2).

3. Boutons de navigation (précédent, suivant, premier et dernier de la sélection) parmi les cartes sélectionnées dans la fenêtre « Espace des conformations ». Le choix

est répercuté dans la fenêtre de la conformation, la fenêtre de l'espace des conformations, la fenêtre d'identification, celle de la table attributaire et celle du modèle.

4.  $\mathcal{P} \rightarrow \mathbb{Z}$  Zoom, déplacement et cadrage sur l'emprise maximale de la carte. Ces outils sont utilisables sur les deux fenêtres cartographiques.

5. Ouvre la fenêtre « Contrôle » des couches. Cette fenêtre permet de gérer les différentes couches affichées. Cliquer sur le bouton pour afficher/masquer la fenêtre « Contrôle ».

6. Ouvre la fenêtre « Modèle ». Cette fenêtre montre la conformation calculée selon la modélisation obtenue à partir des paramètres de l'ACP. Cliquer sur le bouton pour afficher/masquer la fenêtre « Modèle ».

7. Ouvre la fenêtre d'identification. Cette fenêtre permet de consulter sur une fiche d'information les attributs des entités sélectionnées. Cette fenêtre demande une présélection pour afficher les informations.

8. **De la Cuvre la table attributaire de la couche sélectionnée dans la fenêtre** « Contrôle ». Cette fenêtre permet de consulter sur une vue tabulaire les attributs des entités de la couche sélectionnée.

9. Projet Menu Projet. Ce menu permet de créer et d'ouvrir un nouveau projet (affichage de la fenêtre de démarrage), d'enregistrer le projet dans le dossier projet sous le nom projet.mmp et de quitter MapMorphy.

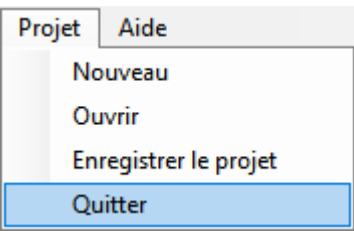

## <span id="page-41-0"></span>**8.3. Extraire des données dans un projet de type 2**

Il est possible d'extraire les données relatives à l'image visualisée dans la fenêtre de conformation d'un projet de type 2. Les données sont alors automatiquement placées dans des dossiers spécifiques au sein du dossier du projet et nommés « Image\_n° d'image ».

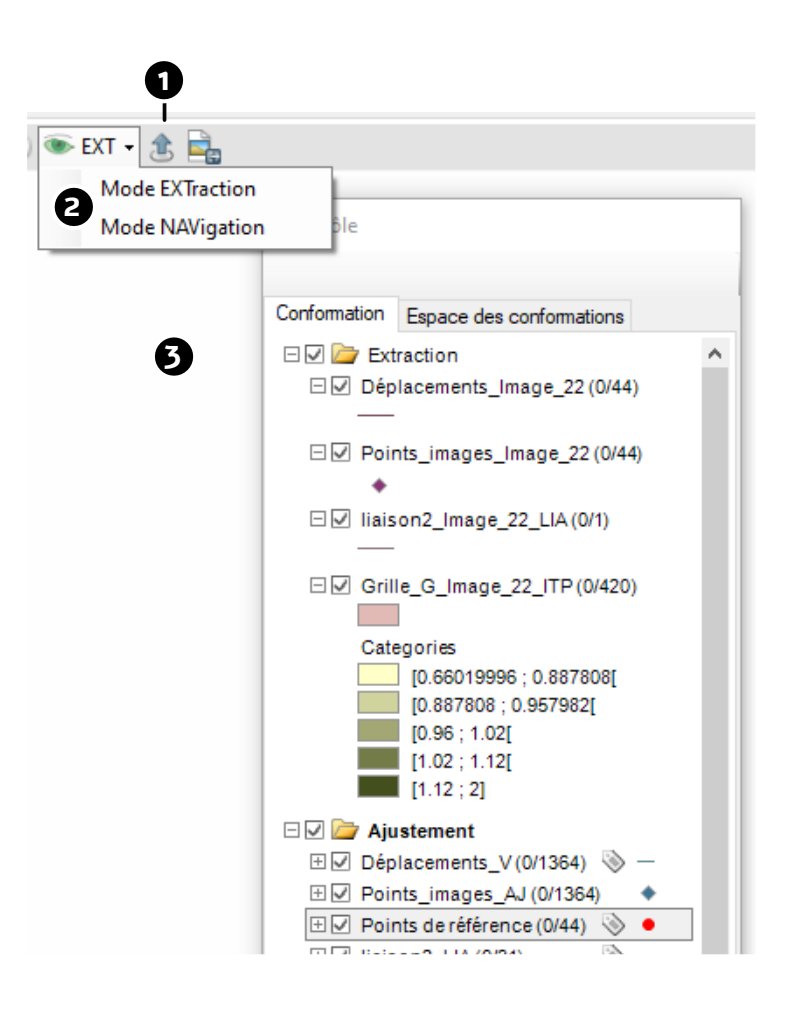

1. Extraction des couches visibles de la conformation affichée.

2. Mode de visualisation de la fenêtre de conformation. Lorsque le mode « Extraction » (EXT) est choisi, seules les couches extraites sont visibles. Lorsque le mode « Navigation » (NAV) est choisi, les couches extraites sont masquées et il est possible de visualiser les conformations sélectionnées dans l'espace des conformations.

3. A la première Extraction, un groupe « Extraction » est créé dans le panneau « Conformation » de la fenêtre contrôle.

Comme toutes les données géographiques de MapMorphy, ces couches enregistrées automatiquement dans le dossier projet au format Shapefile peuvent être importées dans un logiciel de SIG.

L'extraction est notamment utile pour cartographier l'indice de compression d'une grille interpolée (champ « Compressio ») pour une carte précise.

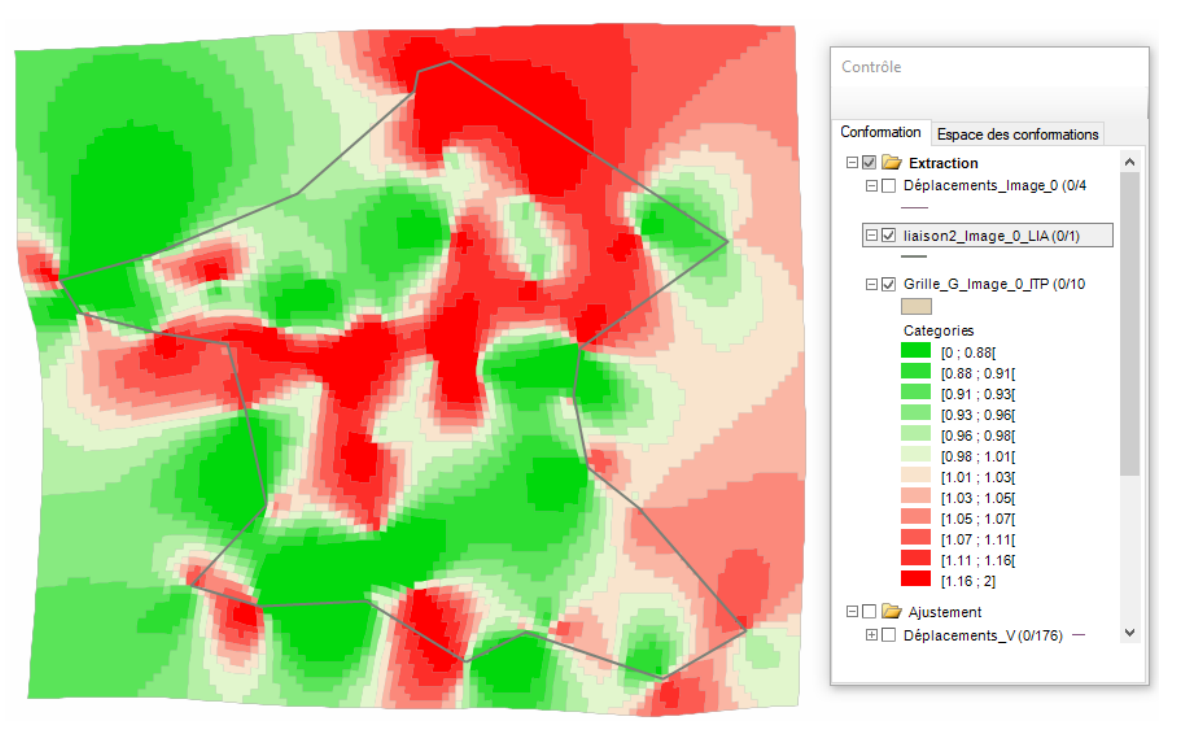

*Cartographie de l'indice de compression d'une grille interpolée extraite*

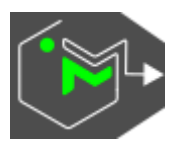

# <span id="page-44-0"></span>**9. Les outils d'exploration**

## <span id="page-44-1"></span>**9.1. La fenêtre « Modèle »**

Modèle

L'onglet « Modèle » de cette fenêtre présente le calcul du modèle à partir des résultats de l'ACP (vecteurs propres), des coordonnées du point cliqué dans la fenêtre de l'ACP et celles de la configuration de référence (consensus ou référence externe). En tout point de l'espace des conformations peut être calculé un modèle (y compris en dehors du graphique de l'ACP). Il suffit pour cela de cliquer avec l'outil « Sélection » dans la fenêtre de l'espace des conformations. Ce modèle ne prend en compte que les principales tendances de l'écart de conformation à la référence. Pour chaque carte, on peut le comparer à la conformation observée qui est une représentation complète de l'écart de conformation.

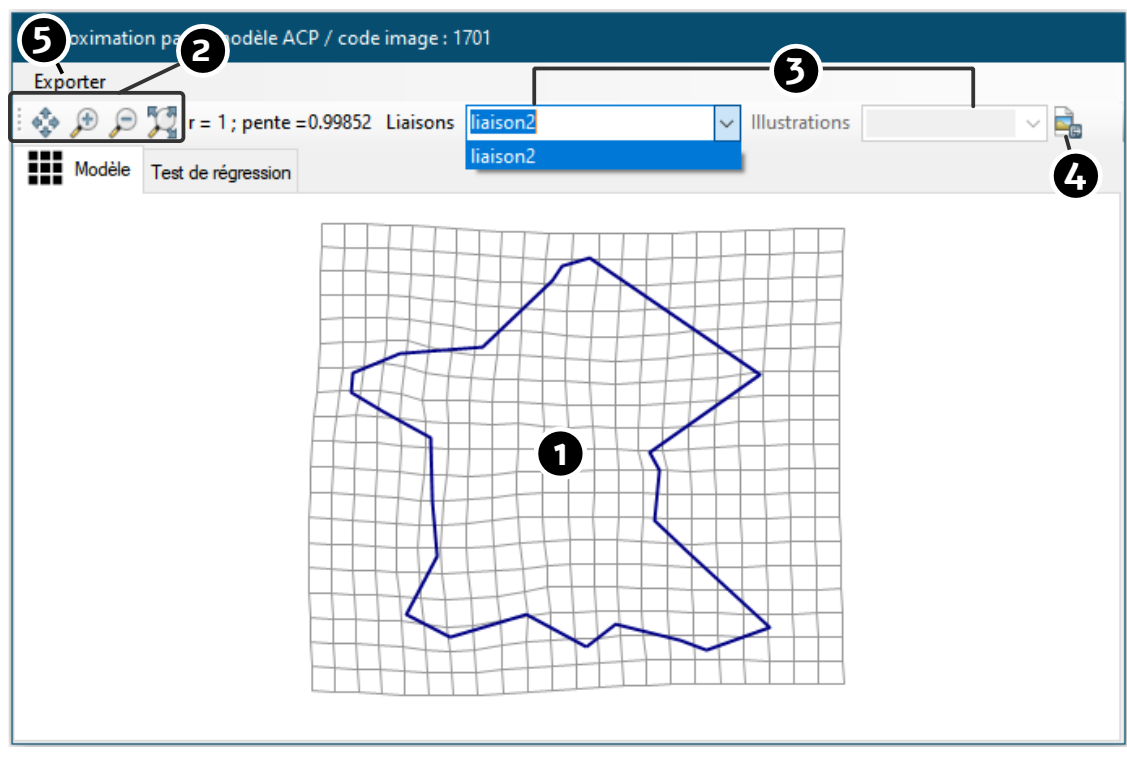

Affichage d'un modèle dans l'onglet « Conformation »

- 1. Affichage du modèle dans la fenêtre cartographique.
- 2. Outils de navigation (déplacements, zooms).
- 3. Choix de la liaison ou de l'illustration selon le cas. Une seule liaison ou illustration est disponible pour l'affichage dans le modèle. La symbologie de ces éléments reprend

celle de la fenêtre « Conformation » ; il faut cependant sélectionner à nouveau la liaison ou l'illustration pour mettre à jour la mise ne forme si elle a été modifiée dans la fenêtre « Conformation ».

4. Exportation du modèle au format matriciel (formats \*.png, \*.jpeg, GIF, tiff, \*.bmp).

5. Le menu « Exporter » permet d'enregistrer au format Shapefile (vectoriel), la grille, la liaison et l'illustration.

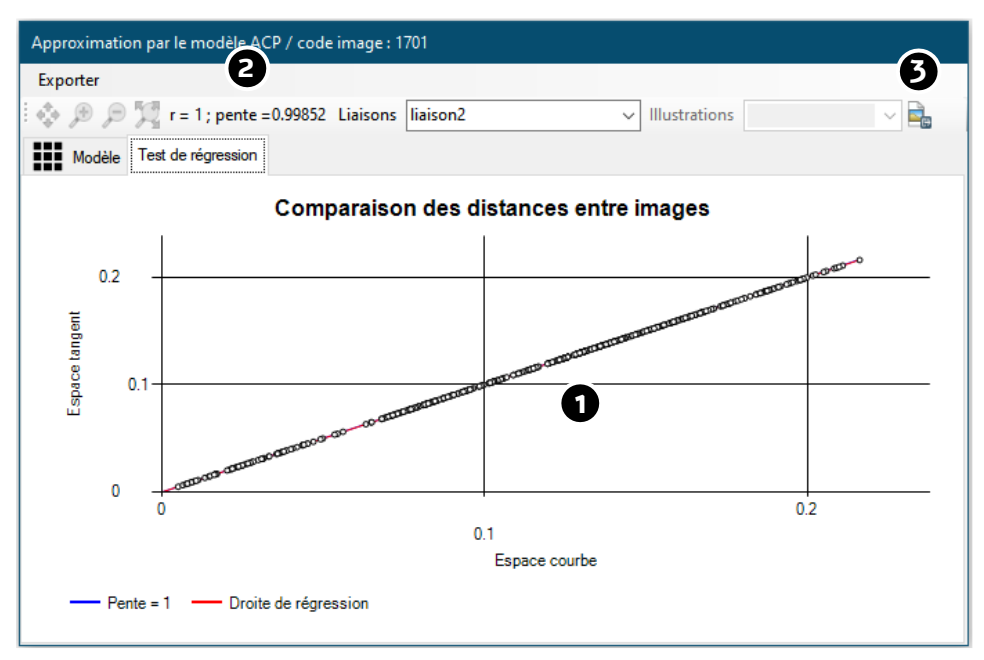

*L'onglet Test de régression*

L'onglet « Test de régression » de la fenêtre « Modèle » permet de comparer les distances entre chaque paire de points des configurations dans l'espace courbe (ce qui est affiché dans la fenêtre « Conformation ») et dans l'espace tangent, utilisé pour la modélisation de l'ACP. Une bonne correspondance entre ces deux types de distance se traduit par un modèle fidèle à l'ajustement dans l'espace courbe et un bon alignement entre paires de points sur la droite de régression, comme c'est le cas dans l'exemple.

1. Le graphique de régression. La pente idéale de 1 en couleur bleue et la pente du nuage de points en couleur rouge sont représentées. Idéalement, la droite rouge masque la droite bleue.

2. Les paramètres de l'ajustement. Une valeur de corrélation r et une pente valant 1 correspondent à la situation idéale.

3. Exportation d'une image matricielle du graphique de régression.

## <span id="page-46-0"></span>**9.2. La fenêtre d'identification**

#### $\mathbf 0$

La fenêtre d'identification présente la fiche d'attributs d'une des entités sélectionnées.

➢ Lorsque la fenêtre d'identification est fermée, sélectionner une couche dans la fenêtre « Contrôle », puis une ou des entités avant de lancer l'outil d'identification.

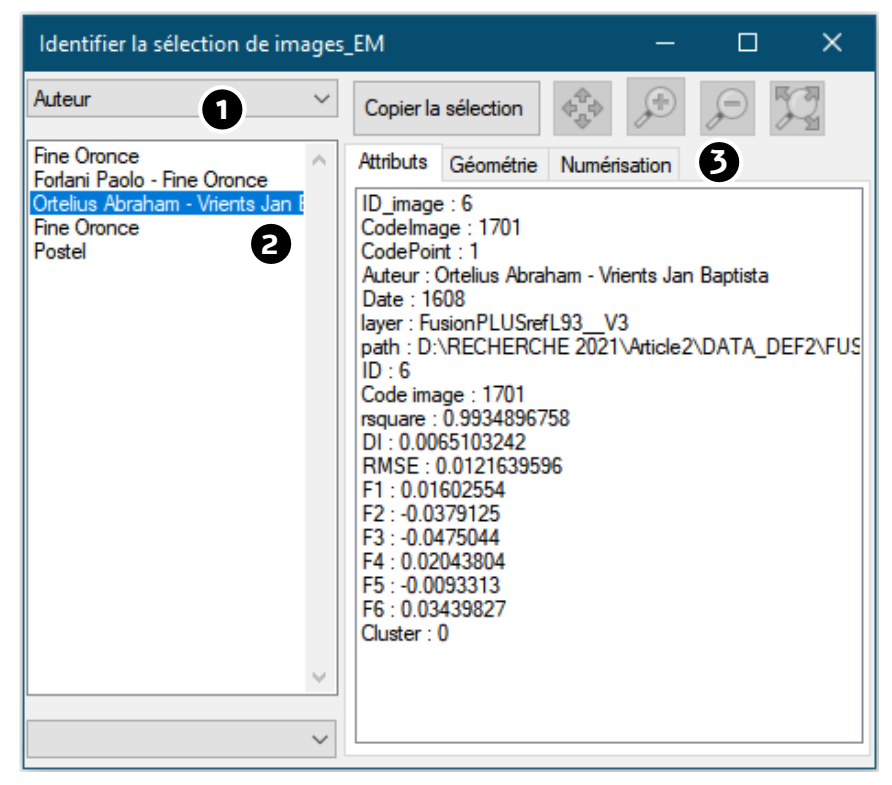

*La fenêtre d'identification*

1. Choisir le champ d'affichage des entités. Les valeurs du champ des entités sélectionnées apparaissent alors dessous, dans la liste de gauche.

2. Un clic sur une entité de la liste de gauche entraîne l'affichage du reste des attributs de l'entité dans l'onglet « Attributs » et celui d'une croix de ciblage rouge sur la carte.

3. L'onglet « Géométrie » permet de visualiser les paramètres géométriques de base de l'entité (coordonnées X et Y, longueur et surface selon le type de Shapefile). Il est possible de sélectionner puis de copier les lignes sélectionnées dans cette fenêtre.

Pour les projets de type 2, si un dossier de numérisations a été importé, le scan correspondant à l'individu de la couche « Images\_EM » est affiché dans l'onglet « Numérisation ». Des outils de navigation sont alors disponibles pour zoomer et se déplacer dans le scan.

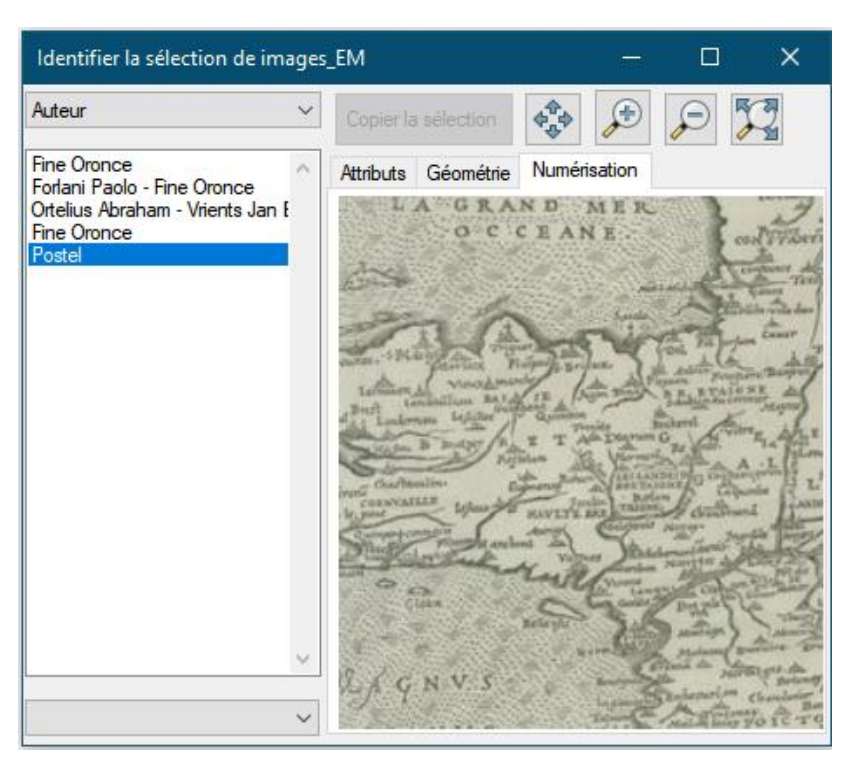

*L'onglet « Numérisation » pour un projet multi-images (type 2)*

## <span id="page-47-0"></span>**9.3. La fenêtre de la table attributaire**

#### 圁

La fenêtre de la table attributaire affiche la liste de tous les attributs de toutes les entités de la couche sélectionnée dans la fenêtre « Contrôle ».

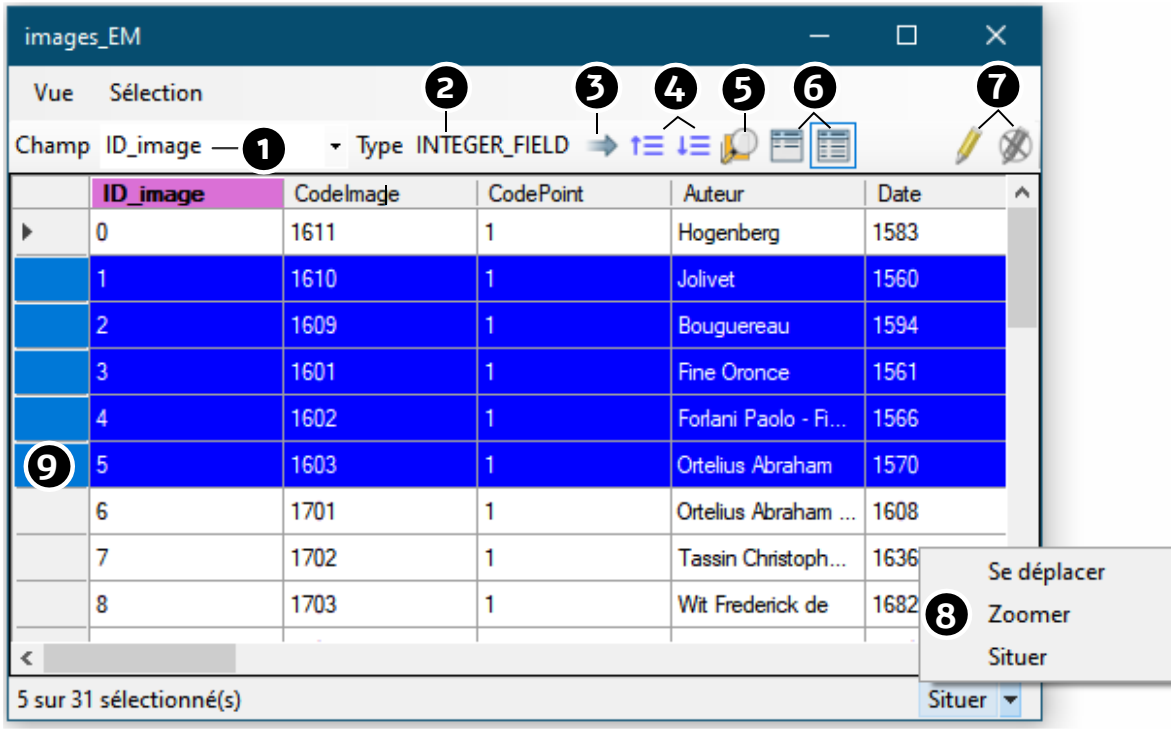

*La table attributaire d'une couche*

1. Choix du champ de référence. Ce champ est utilisé pour certaines opérations dans la table attributaire (trier, figer ou se porter sur le champ).

2. Indication du type du champ de référence.

3. Se porter sur le champ de référence (déplacement des champs latéralement).

4. Tri ascendant et descendant du champ de référence.

5. Zoom dans la carte sur la sélection.

6. Vues « Limiter à la sélection » et « Tout voir » dans la table. En mode « Limiter à la sélection » et en cliquant dans l'en-tête des lignes il est possible de pointer les entités sur les cartes.

7. Ouvrir et fermer une édition pour modifier des valeurs dans la table.

8. Mode de pointage sur la sélection (disponible en mode vue « Limiter à la sélection »).

9. Sélection dans la table par clic ou glissement sur l'en-tête (touches Shift et Contrôle autorisées). La sélection se répercute sur les autres fenêtres pour la table des individus.

Le menu « Vue » :

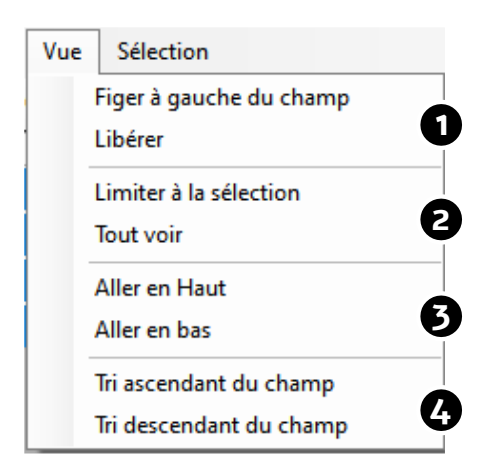

*Le menu « Vue »*

1. Lors de l'utilisation de la barre de défilement horizontale de la fenêtre, MapMorphy bloque les champs à gauche du champ de référence ou libère (autorise le défilement) de ces champs.

- 2. Ne visualise que les entités sélectionnées ou toutes les entités.
- 3. Déplace le pointeur en haut ou en bas de la table.
- 4. Trie les données selon le champ de référence.

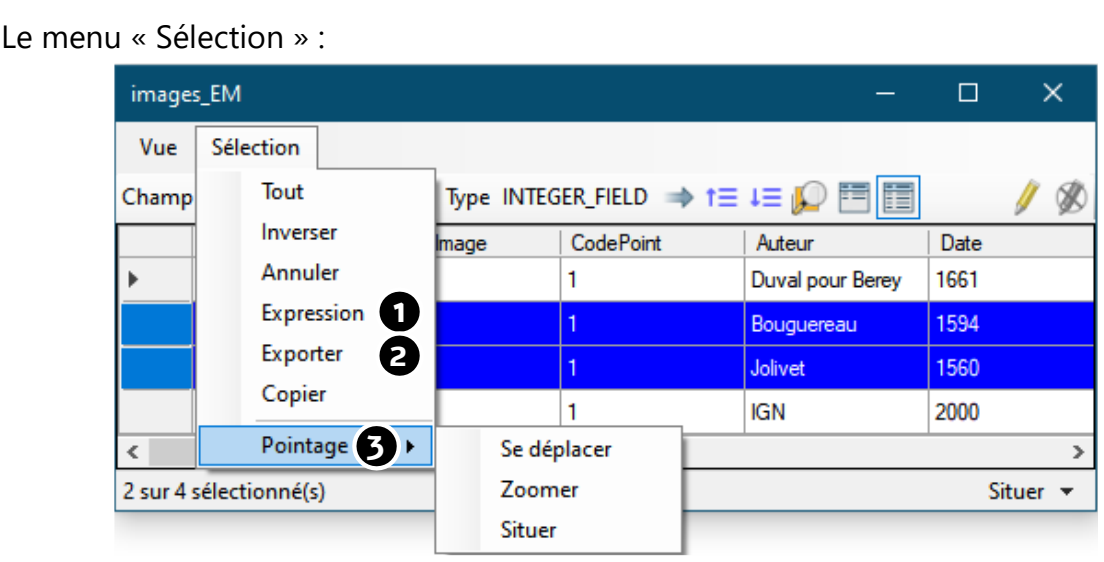

*Le menu « Sélection »*

- 1. Permet la sélection automatiquement à l'aide une commande :
	- ➢ Les opérateurs de comparaison et les opérateurs logiques peuvent être appliqués à des champs de type numérique ou de type chaîne de caractères.
	- ➢ Les chaînes de caractères doivent être placées entre guillemets doubles.

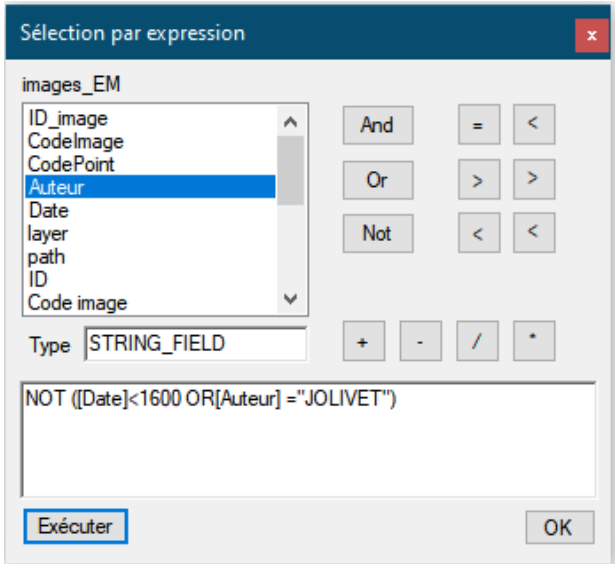

*L'éditeur d'expression*

2. Exporter la sélection de la table au format Shapefile.

3. Mode de pointage sur la carte lorsque l'on sélectionne une entité par la table en mode vue « Limiter à la sélection ».

<span id="page-50-0"></span>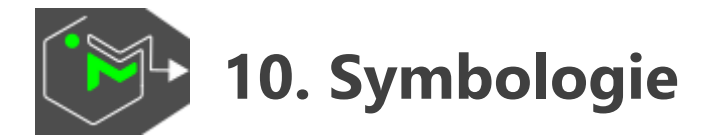

➢ Les fenêtres de symbologie s'ouvrent par double clic sur une couche ou par le menu contextuel de la couche.

➢ La symbologie n'est pas mémorisée dans les fichiers projets. Ceux-ci utilisent une mise forme standardisée des couches de données.

## <span id="page-50-1"></span>**10.1. Symbologie des points par symbole unique**

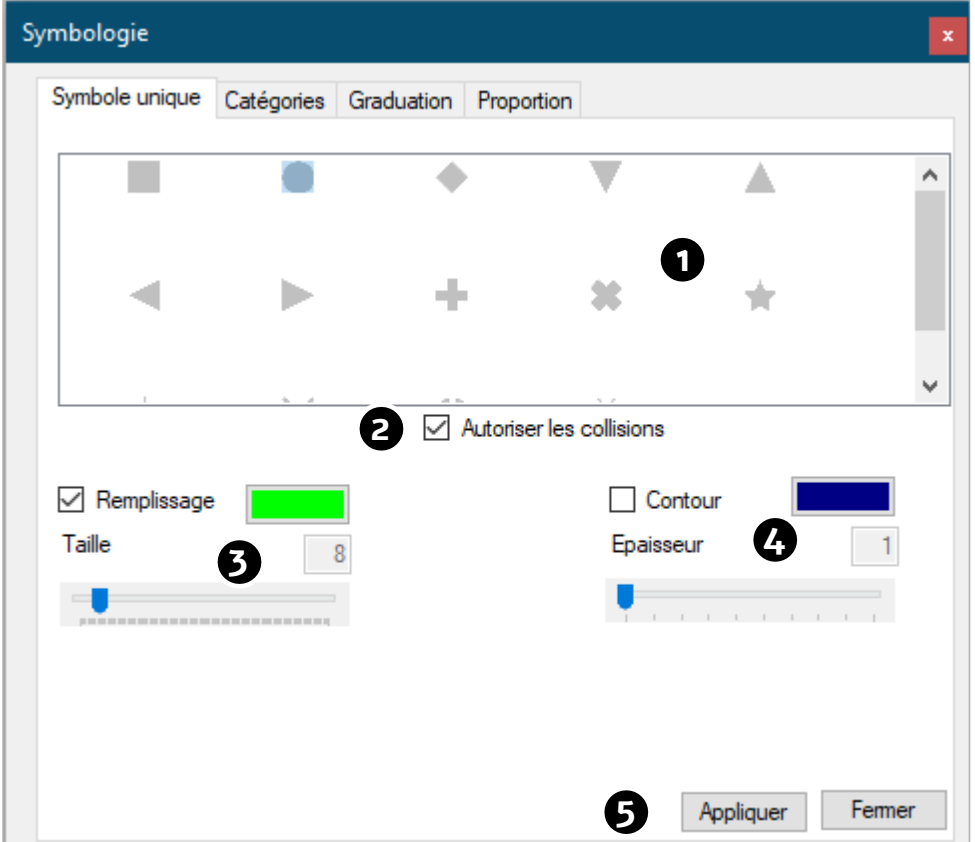

Le même symbole est appliqué à toutes les entités ponctuelles.

*L'onglet « Symbole unique »*

1. Choisir le type de symbole.

2. « Autoriser les collisions » permet de montrer toutes les entités même si elles se chevauchent à l'échelle de visualisation.

3. Paramétrage du remplissage : couleur et taille du symbole en déplaçant le curseur du trackbar.

4. Paramétrage du contour : couleur et épaisseur du contour en déplaçant le curseur du trackbar.

5. Appliquer les modifications pour le choix du symbole et la saisie des valeurs

## <span id="page-51-0"></span>**10.2. Symbologie des points par catégories**

Les paramètres de l'onglet « Catégories » créent un symbole ponctuel différent par catégorie. Elles sont à réserver aux données qualitatives nominales ou ordinales.

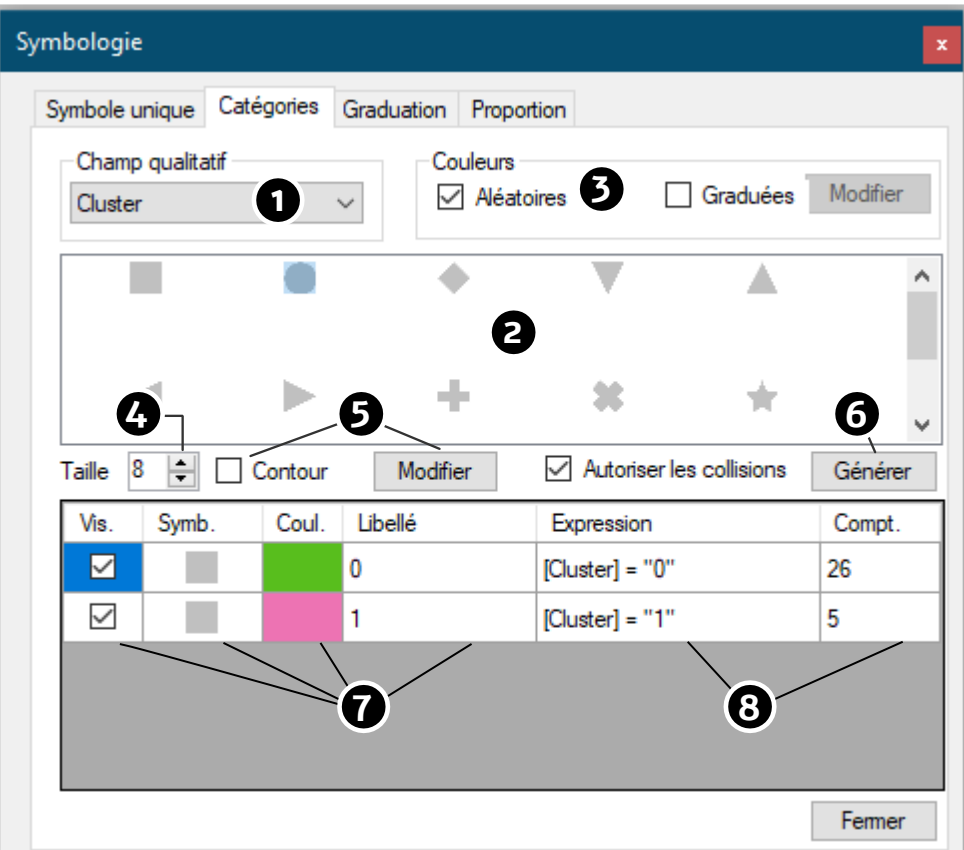

*L'onglet des catégories*

1. Choisir ici le champ à cartographier. Seuls, les champs de type « chaîne de caractères » apparaissent dans le menu déroulant.

2. Choisir le symbole utilisé pour toutes les catégories.

3. Les couleurs peuvent être aléatoires (se modifient avec la génération de la carte) ou graduées. Une interface est alors disponible en cliquant sur le bouton « Modifier » pour choisir ou créer un dégradé.

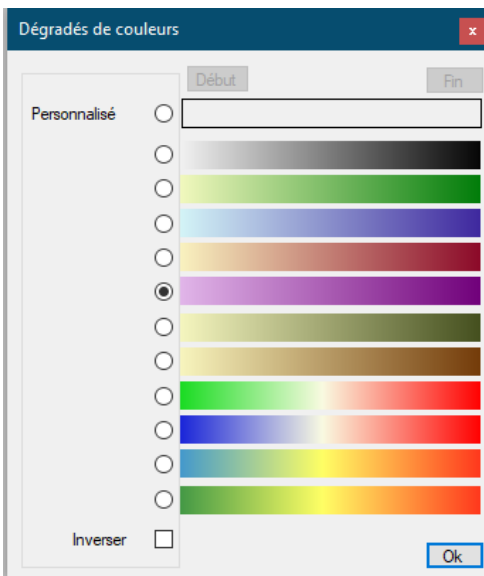

*La boîte de dialogue des dégradés*

- 4. Taille du symbole.
- 5. Affichage et paramétrage des contours (épaisseur et couleur).
- 6. Générer la carte.

7. Une fois la carte générée, il est possible de modifier quelques paramètres pour chaque catégorie comme la visualisation, le type de symbole ou le libellé en cliquant dans le paramètre de la catégorie. Exemple pour les symboles :

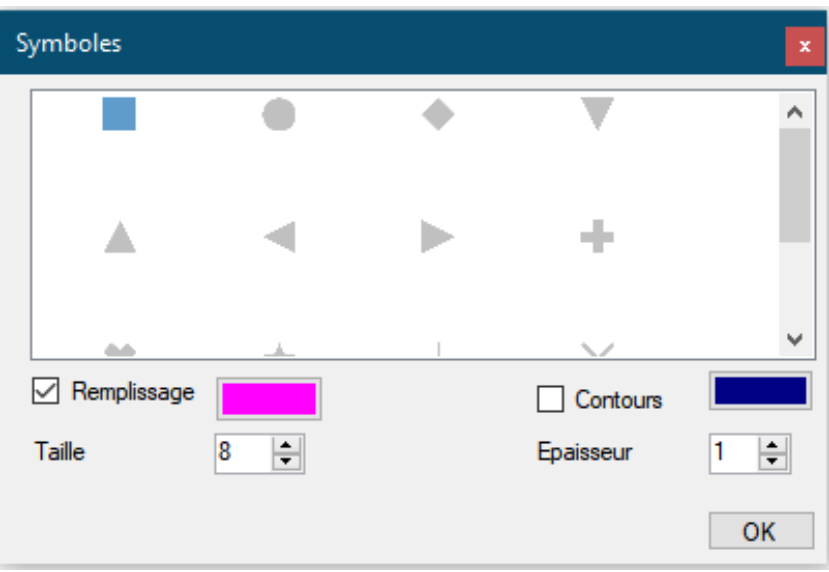

*La boîte de dialogue des symboles*

8. Indication de l'expression utilisée et du nombre d'entités concernées par la catégorie (pour information).

## <span id="page-53-0"></span>**10.3. Symbologie des points par graduation**

L'onglet « Graduation » permet de discrétiser une variable quantitative et d'attribuer à chaque classe une couleur particulière (cartographie choroplèthe). Ce menu est à réserver aux données quantitatives relatives.

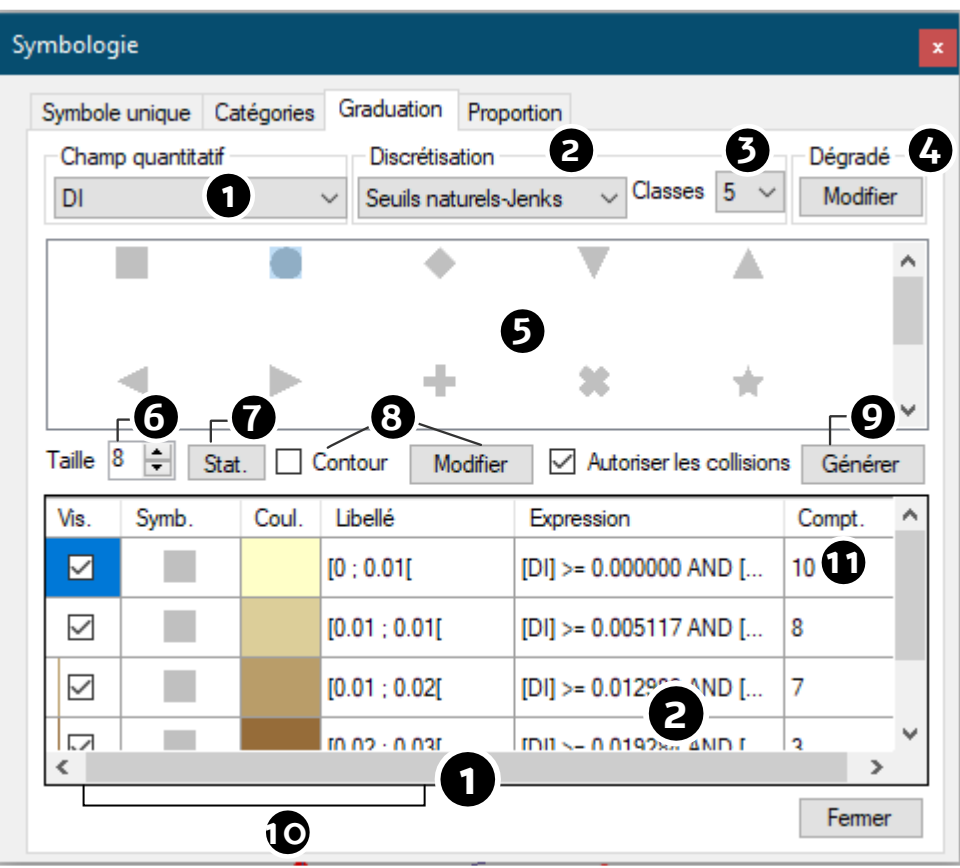

*L'onglet « Graduation »*

1. Choisir le champ à représenter. Seuls, les champs quantitatifs sont disponibles.

2. Choisir la méthode de discrétisation. Les méthodes suivantes sont disponibles : quantiles, égales amplitudes, centrée sur la moyenne et 1 écart type d'amplitude, centrée sur la moyenne et ½ écart type d'amplitude, centrée sur 0 et 1 écart type d'amplitude, centrée sur 0 et ½ écart type d'amplitude, méthode de Jenks, progression arithmétique et discrétisation manuelle.

- 3. Indiquer le nombre de classes (12 au plus).
- 4. Choisir ou créer un dégradé de couleurs.
- 5. Choisir le symbole coloré par le dégradé de couleurs.
- 6. Indiquer la taille du symbole.
- 7. Affichage des indicateurs statistiques basiques de la variable. La copie des valeurs est possible par le bouton « Tout copier ».

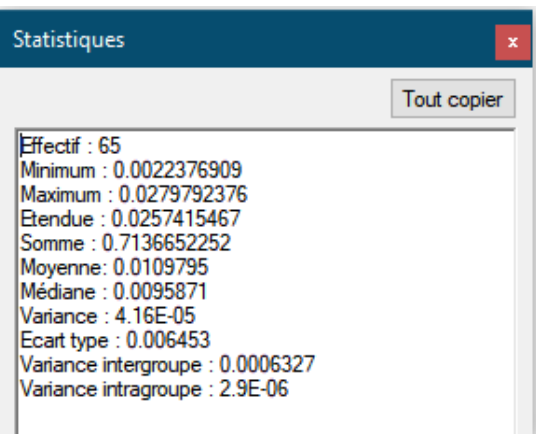

*Les statistiques de la variable*

- 8. Paramétrage des contours.
- 9. Générer la carte.

10. Après la génération de la carte, certaines propriétés peuvent être modifiées pour chaque classe comme la visualisation, la couleur et le libellé de la classe (la forme du symbole ne peut plus être modifiée).

11. La colonne de comptage permet d'identifier rapidement les classes vides, non représentées.

## <span id="page-54-0"></span>**10.4. Symbologie des points par symboles proportionnels**

L'onglet « Proportion » fait varier la surface d'un symbole ponctuel selon la quantité cartographiée. Cette cartographie est à réserver aux données quantitatives absolues (stocks).

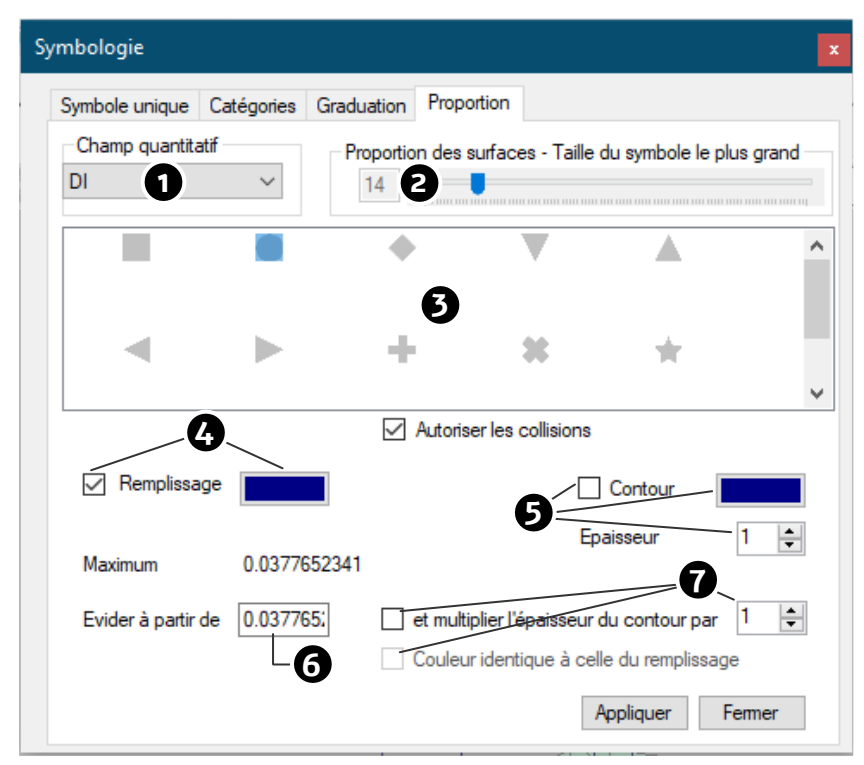

*L'onglet « Proportion »*

1. Choisir le champ à cartographier. Seuls les champs numériques apparaissent dans la liste.

2. Indiquer la taille la plus importante des symboles. Les surfaces des autres symboles seront calculées selon cette donnée.

- 3. Choisir le type de symbole à faire varier en proportion.
- 4. Paramétrer le remplissage (affichage et couleur).
- 5. Paramétrer les contours : affichage, couleurs et épaisseur.
- 6. Il est possible d'évider les symboles à partir de la valeur définie…
- 7. … et dans ce cas d'augmenter l'épaisseur du contour et d'en modifier la couleur.

## <span id="page-55-0"></span>**10.5. Symbologie des entités linéaires**

Les entités linéaires ne sont représentées que par une symbologie unique, aucune donnée attributaire qualitative ou quantitative n'y étant attachée par les traitements du logiciel.

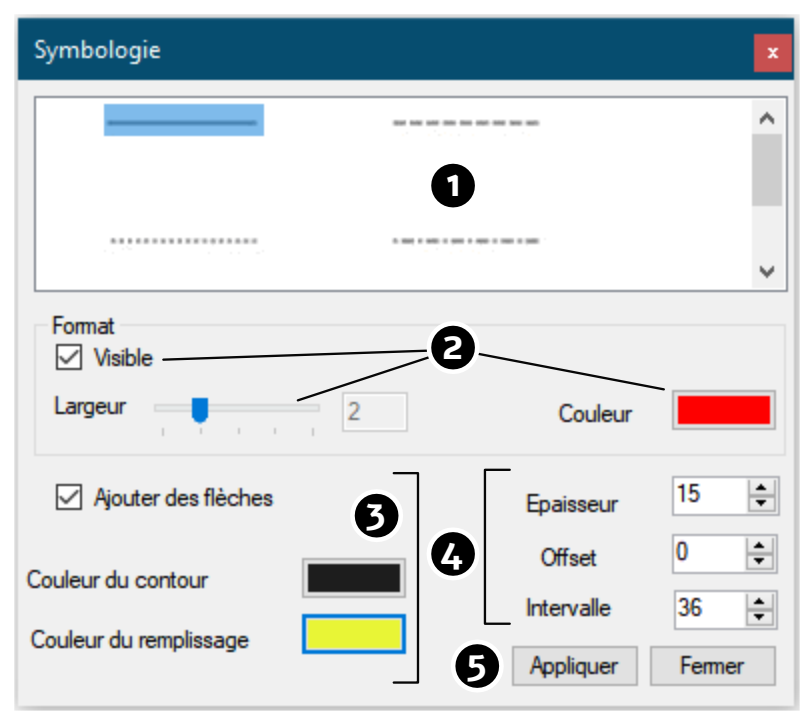

*La fenêtre de symbologie linéaire*

1. Choisir le type de trait (plein ou pointillés).

2. Paramètres du trait : Affichage, largeur et couleur.

3. Il est possible d'ajouter sur le trait des flèches colorées orientées selon le tracé (par exemple pour les vecteurs de déplacement).

4. Pour ces flèches, il est possible de régler l'épaisseur, l'offset (décalage) et l'intervalle entre les flèches.

## <span id="page-56-0"></span>**10.6. Symbologie des entités surfaciques**

La cartographie thématique des surfaces ne propose qu'une cartographie par symbole unique ou par discrétisation, aucune donnée qualitative n'étant ajoutée par les traitements.

Deux onglets sont disponibles : « Remplissage » et « Contour » :

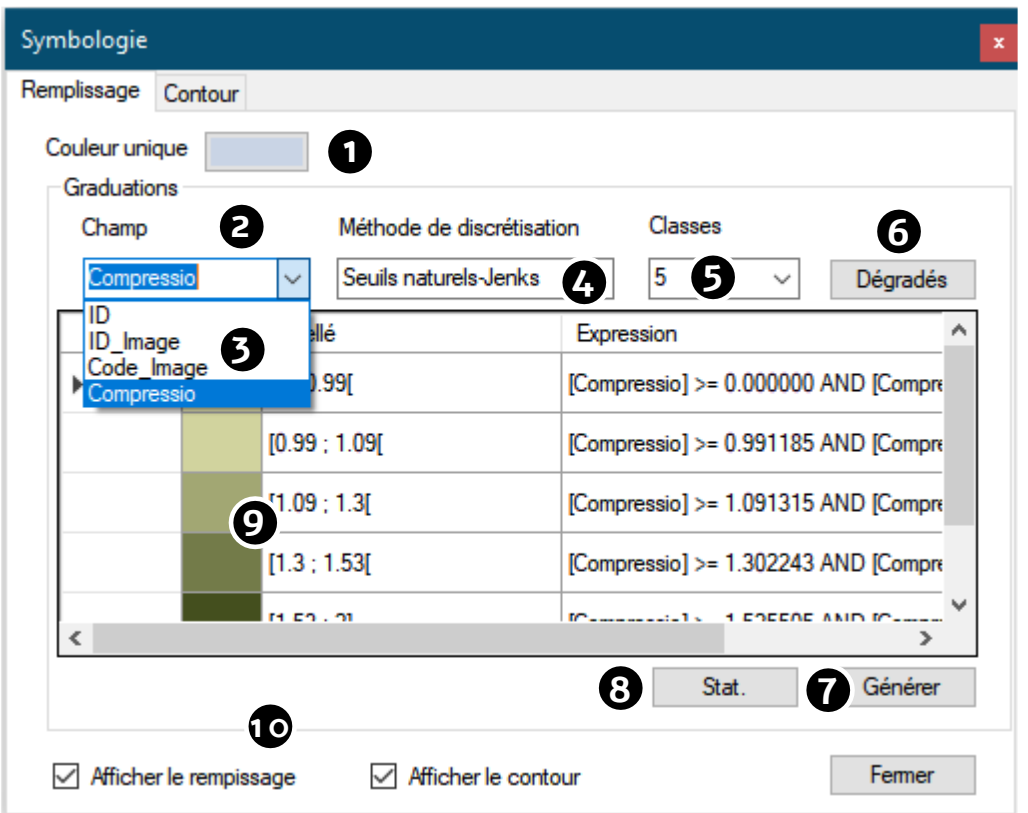

*La fenêtre de symbologie des surfaces*

1. Sélection de la couleur en aplat pour une couleur unique.

2. Lorsque la couche dispose de données quantitatives (couches extraites), une discrétisation est possible.

- 3. Choix du champ.
- 4. Choix de la discrétisation.
- 5. Choix du nombre de classes (12 au plus).
- 6. Choix du dégradé.
- 7. Générer la cartographie par discrétisation.
- 8. Statistiques de la variable.

9. Une fois la carte générée, il est possible de modifier la couleur d'une classe en double cliquant sur la cellule colorée et de modifier le libellé.

10. Afficher ou masquer le remplissage et les contours.

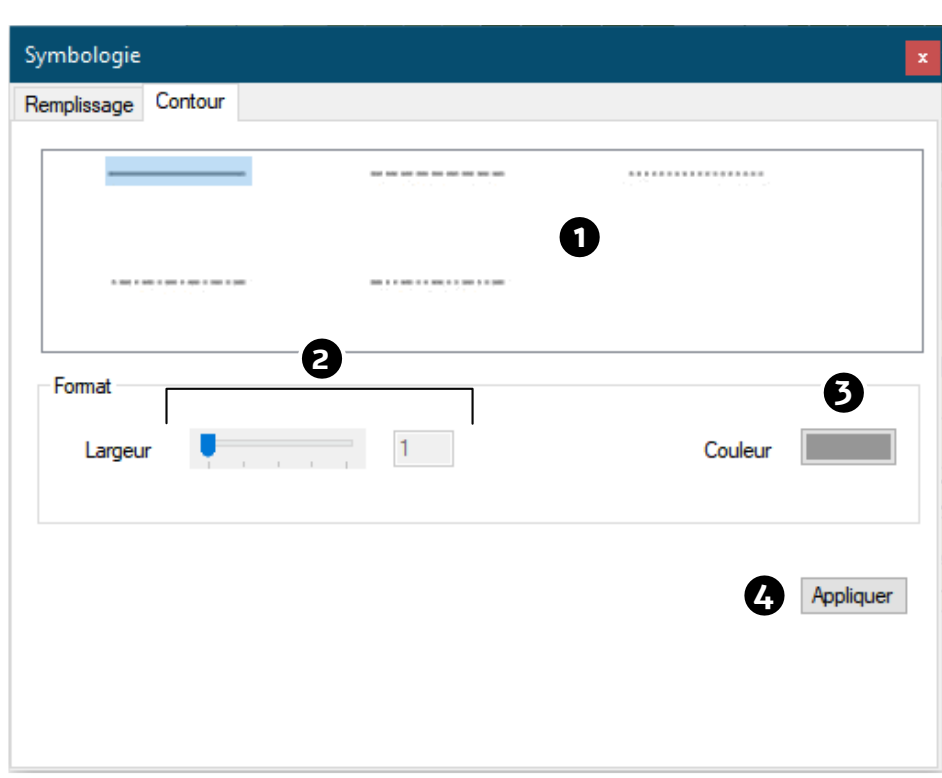

*Symbologie des contours des surfaces*

- 1. Choix du type de contour.
- 2. Choix de l'épaisseur du contour en déplaçant le curseur du trackbar.
- 3. Choix de la couleur.
- 4. Appliquer les choix.